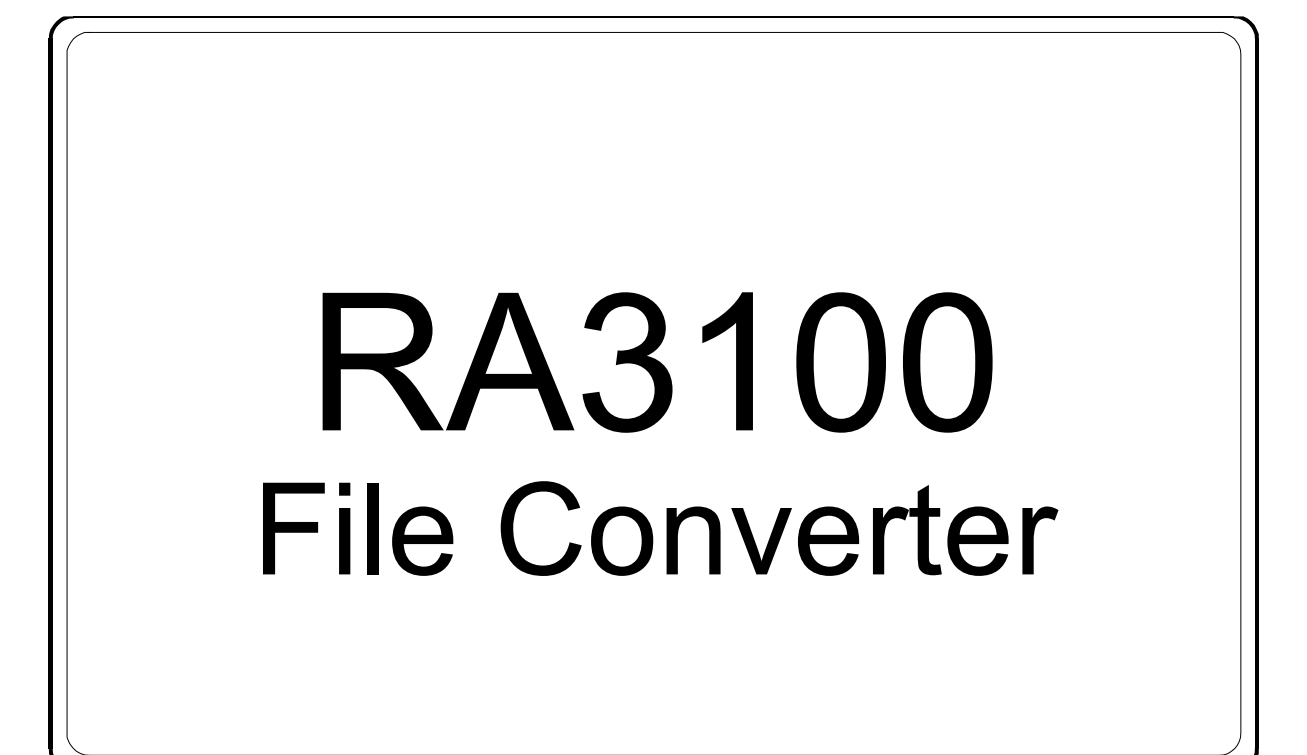

## Instruction Manual

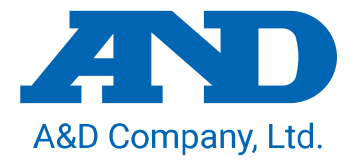

1WMPD4004500C

## CAUTION

- (1) Turn off the power when the operation is abnormal. If it is impossible to trace the causes of an abnormal operation, please contact our sales representative.
- (2) The contents of this manual are subject to change without notice.
- (3) This manual is copyrighted with all rights reserved. This manual may not be reproduced, modified, or translated without the written permission of A&D Company, Limited. No parts of this manual may be transcribed without permission.
- (4) Please let us know if there are any points that are unclear or missing in this manual.
- (5) A&D Company, Limited. will not be held responsible for any damages or loss of income caused by the operation of this device or any direct, indirect, special, or inevitable damages caused by defects in the product, even if there is notice that the corresponding damages may occur. We will also not be held responsible for any third party claims of rights. At the same time, we will not be held responsible for any loss of data. We will not be held responsible for any of such points as those indicated in item (4).
	- 2021 A&D Company, Limited.
- $\Box$ Omniace is a registered trademark of A&D Company, Limited.
- $\Box$ Microsoft and Windows 10 are trademarks or registered trademarks of Microsoft Corporation in the United States and other countries.
- $\Box$ Intel and Intel Core are trademarks of Intel Corporation in the United States and/or other countries.
- $\Box$ Product names and company names in this manual are trademarks or registered trademarks of their respective owners in Japan and other countries.

## <span id="page-2-0"></span>Introduction

"File Converter" is software for converting recorded data exported to external media from our data acquisition product OMNIACE RA3100 to a CSV or ASAM MDF (Ver. 4.1) file on a computer.

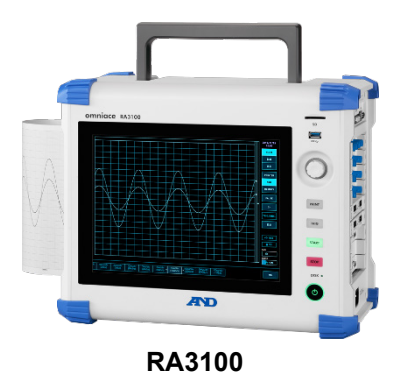

## <span id="page-2-1"></span>Symbols in This Manual

Terms and symbols used in this manual denote as follows.

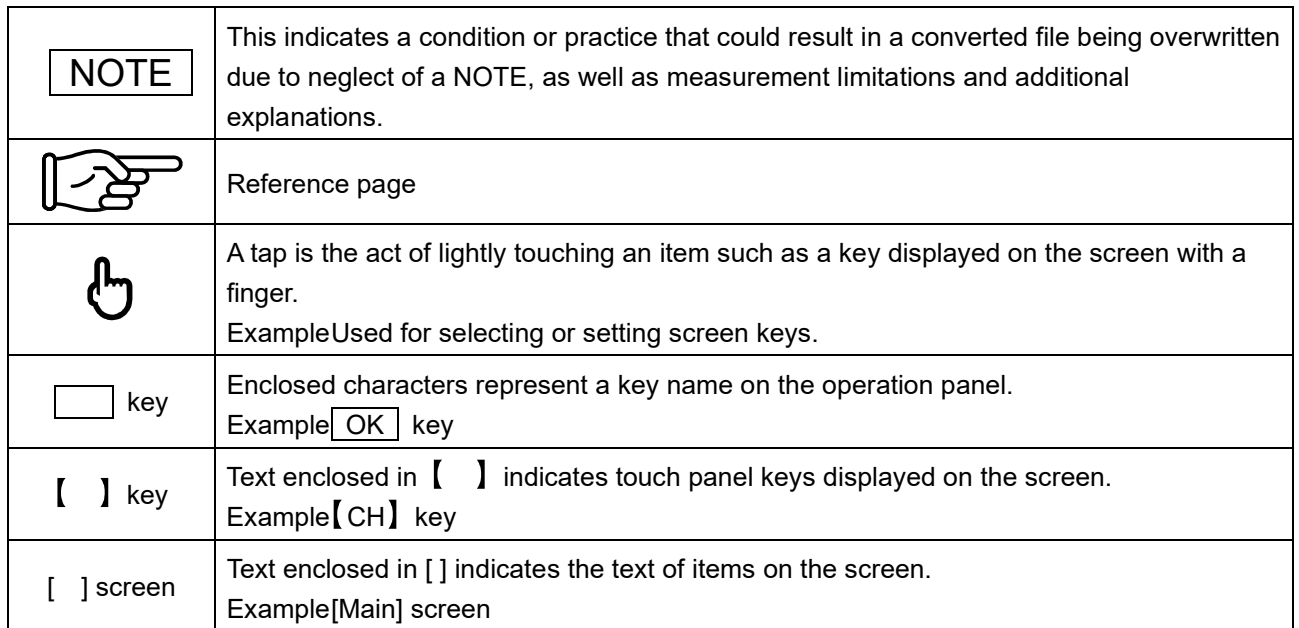

## <span id="page-3-0"></span>**CONTENTS**

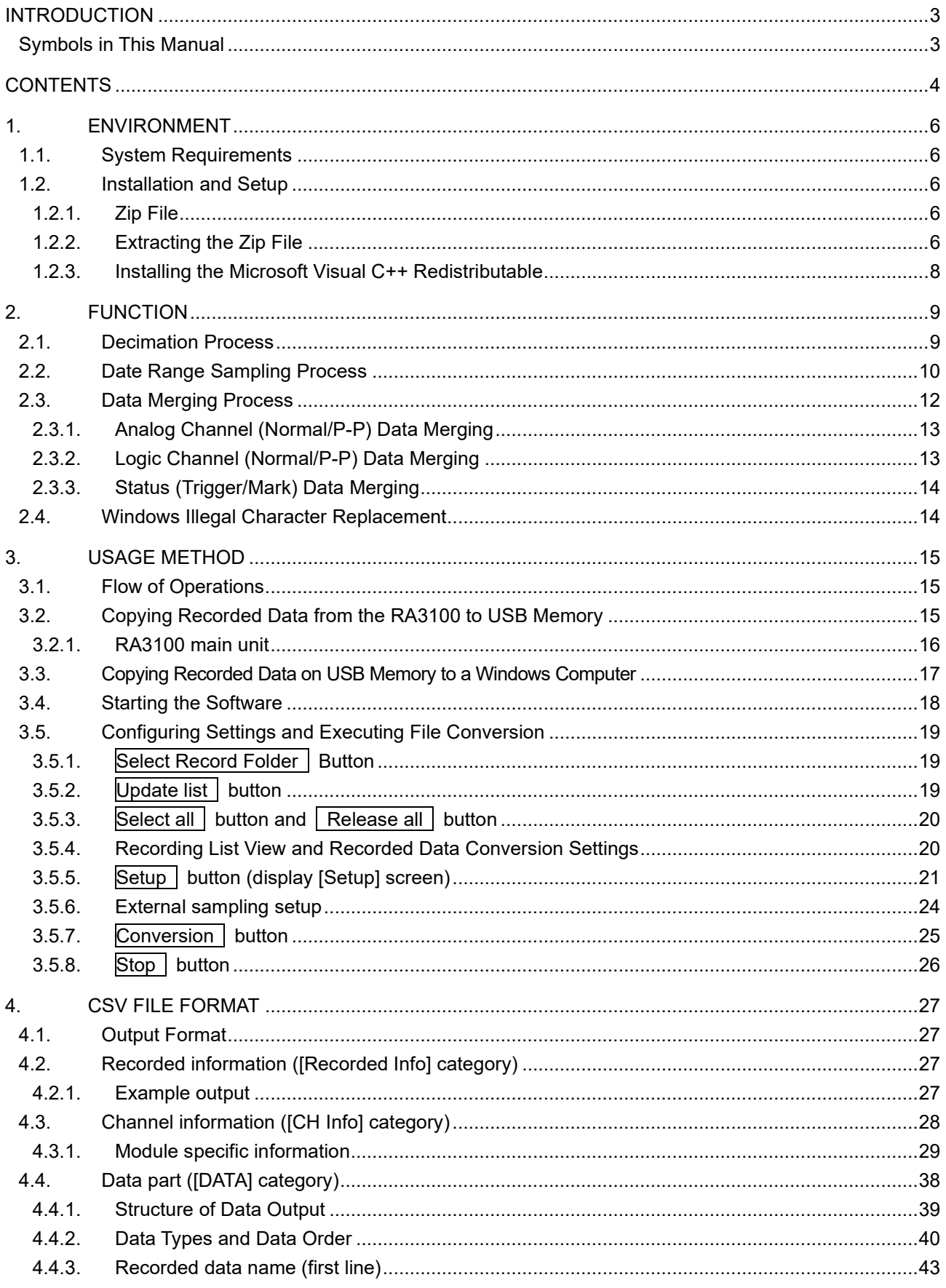

#### **CONTENTS**

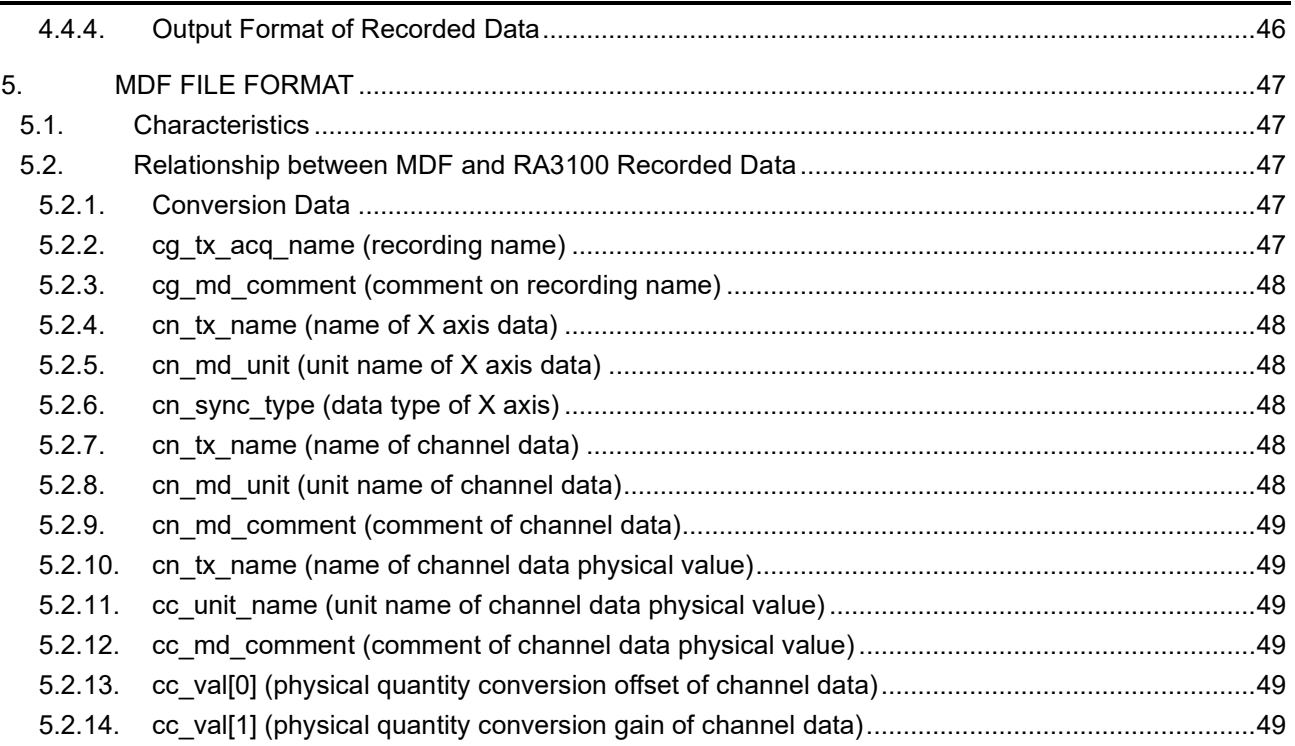

## <span id="page-5-0"></span>1. Environment

This section describes the system requirements and installation procedure.

## <span id="page-5-1"></span>1.1. System Requirements

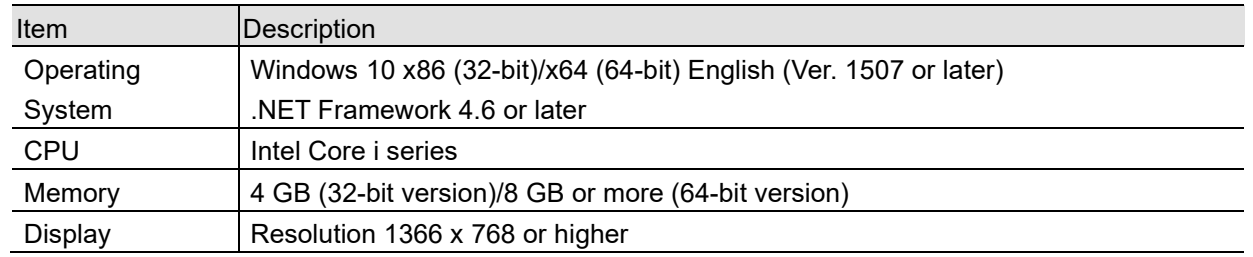

## <span id="page-5-2"></span>1.2. Installation and Setup

When the zip file is extracted, the following files and folders are created. Copy the following files and folders in RA3100 File Converter (the root folder) to a location of your choice. It is convenient to paste a shortcut to the executable file to a location such as the desktop. Also perform the procedure in ["1.2.3](#page-7-0) Installing the [Microsoft Visual C++ Redistributable"](#page-7-0).

Download the zip file from our website.

Japan: [https://www.aandd.co.jp/support/soft\\_download/industrial.html](https://www.aandd.co.jp/support/soft_download/industrial.html) Overseas: [https://www.aandd.jp/support/industrial/soft\\_download.html](https://www.aandd.jp/support/industrial/soft_download.html)

## <span id="page-5-3"></span>1.2.1. Zip File

VC\_redist.x86.exe (Microsoft Visual C++ Redistributable) RA3100\_File\_Converter (root folder) ├ RA3100\_File\_Converter.exe ├ RA3100\_File\_Converter.exe.config ├ AND\_MDF4Writer.dll ├ def (definition file folder)

There are also five language folders.

## <span id="page-5-4"></span>1.2.2. Extracting the Zip File

Use the standard software of Windows 10 or your favorite zip file compression/extraction software to extract the file.

The procedure for using the standard software of Windows 10 is indicated below. Right-click the zip file in Explorer and select [Extract All].

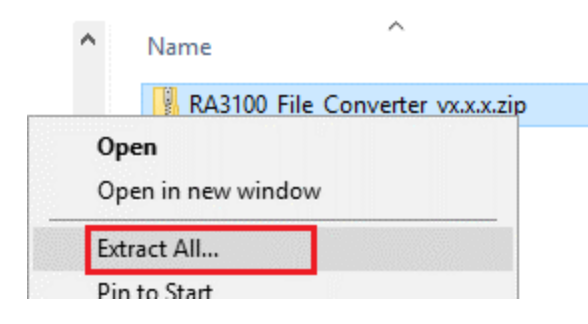

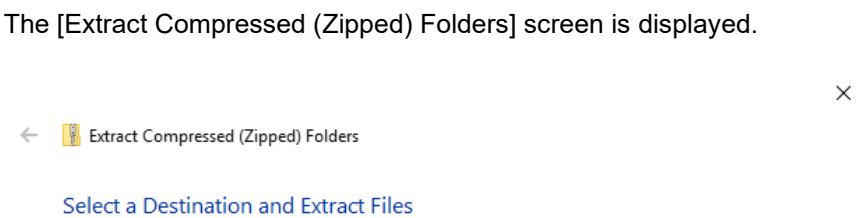

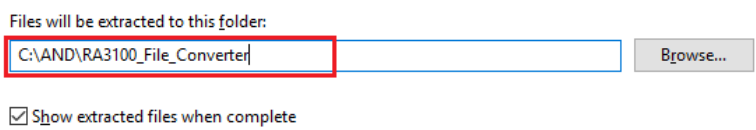

Extract Cancel

Enter a path in the area indicated by the red box or click the [Browse] button to specify the destination.

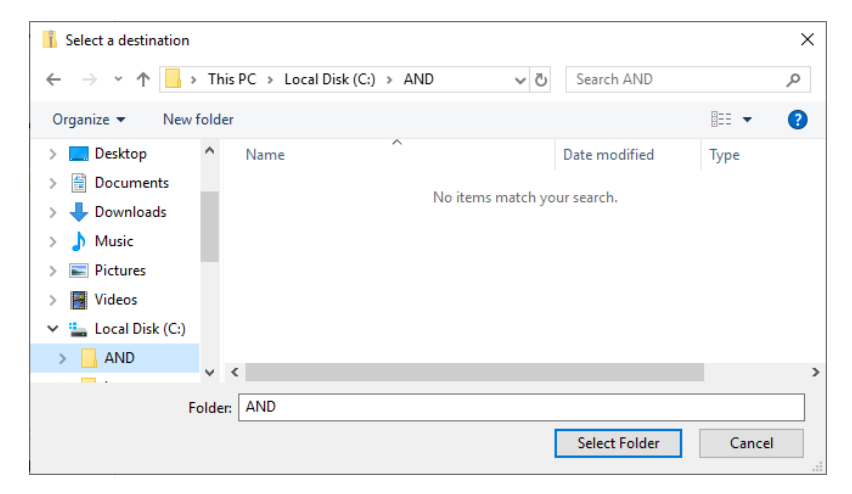

Click [Extract] to extract the file.

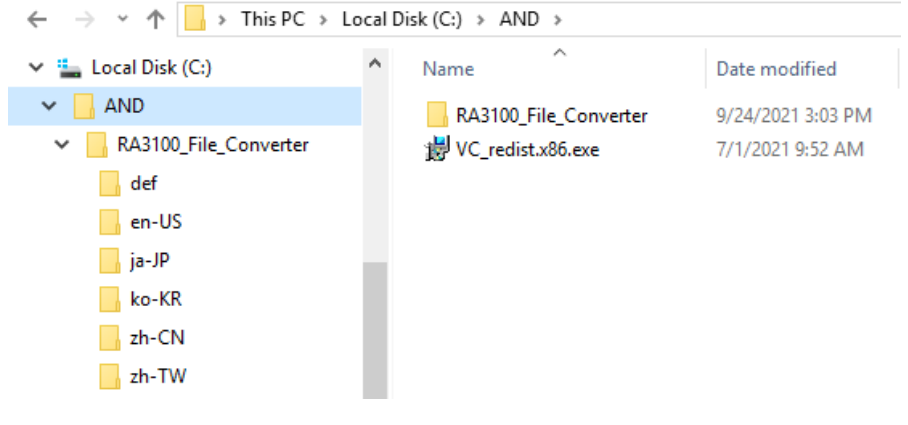

#### <span id="page-7-0"></span>1.2.3. Installing the Microsoft Visual C++ Redistributable

Double-click the "VC\_redist.x86.exe" file. The exe file is included in the zip file. See ["1.2.1](#page-5-3) [Zip File"](#page-5-3) and ["1.2.2](#page-5-4) [Extracting the Zip File"](#page-5-4).

Select [I agree to the license terms and conditions] and click the [Install] button.

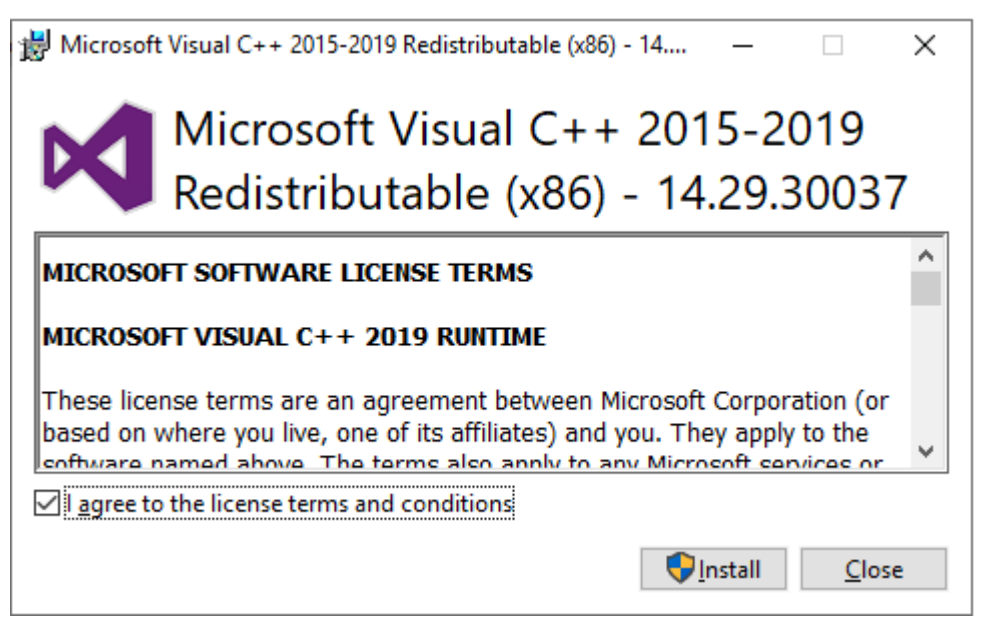

The program installation starts. Wait until the installation is complete. Click the [Close] button to conclude the installation process.

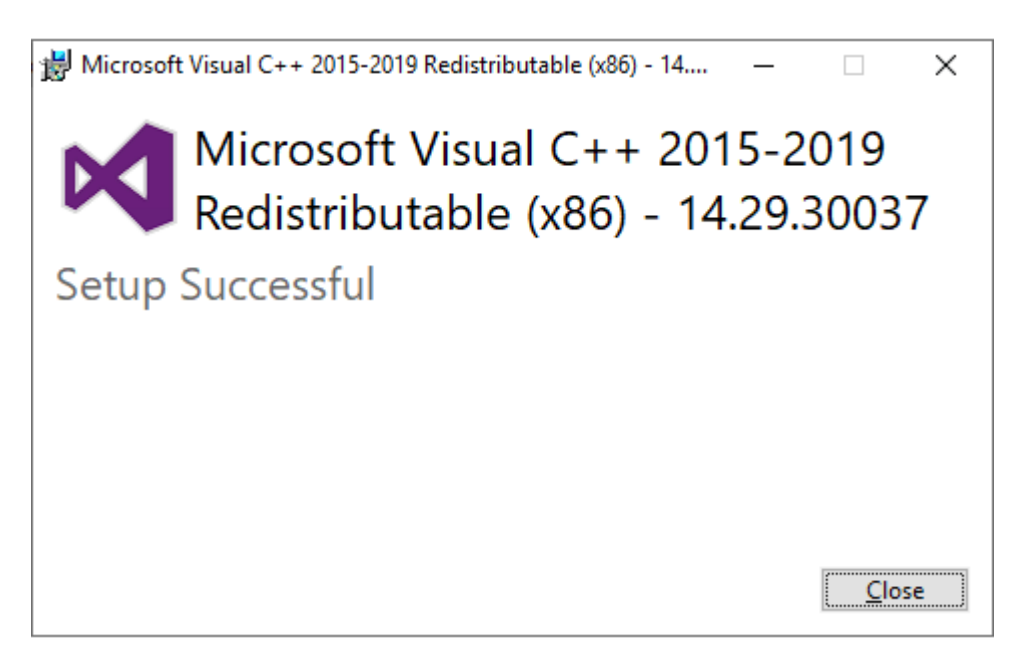

## <span id="page-8-0"></span>2. Function

The software converts a recorded data file of the RA3100 (in dedicated binary format) into the CSV file (text) or ASAM MDF (Ver. 4.1) format.

The conversion process is performed on multiple data files in multiple recording folders specified for a single conversion execution command. You can specify a sampling range instead of processing all the recorded data, perform decimation, and merge PRINTER, SSD recording, and MEMORY recorded data.

## <span id="page-8-1"></span>2.1. Decimation Process

The decimation point is determined from the ["PRINTER/SSD/MEMORY start point"](#page-22-0), ["PRINTER/SSD/MEMORY end point"](#page-22-1), and ["PRINTER/SSD/MEMORY decimation factors"](#page-22-2) settings.

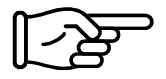

For information on the settings and procedure, see ["3. Usage Method"](#page-14-0).

The points where triggers occur may not be output because Status (Trigger, Mark) is also decimated in a simple manner.

Antialiasing filtering is not performed with this process.

An example of the decimation process is indicated in the table below. Cells with "x" are not output to the conversion file.

<span id="page-8-2"></span>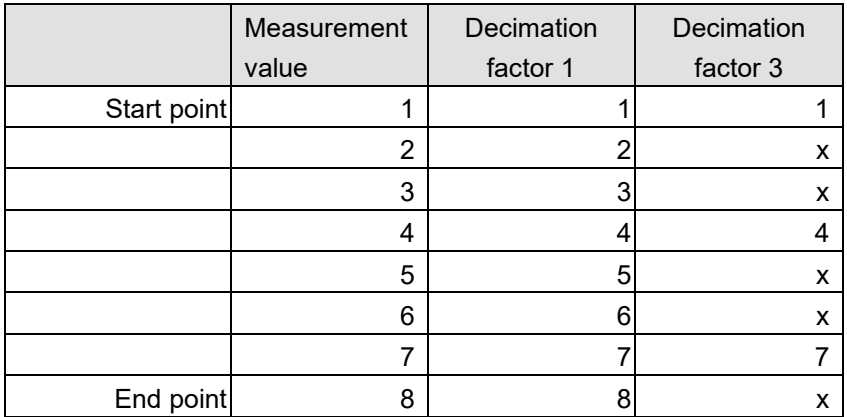

## <span id="page-9-0"></span>2.2. Date Range Sampling Process

The printer recording and SSD recording process of the RA3100 automatically divides recorded files into multiple files when recording is performed for an extended period of time, but a range can be specified as a start point and end point from the start of recording, even if the range spans over multiple files.

## PRINTER Recording

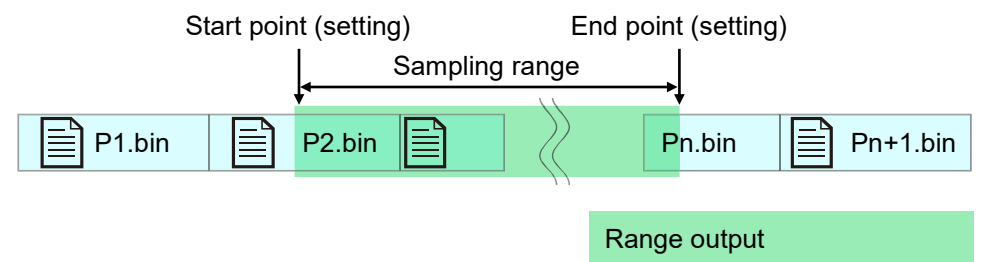

## SSD Recording

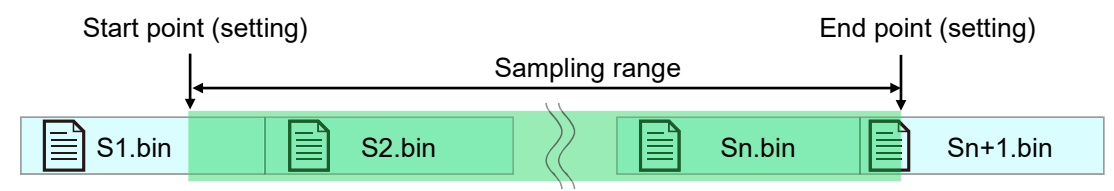

## MEMORY Recording

For memory recording, a file is created for each block division.

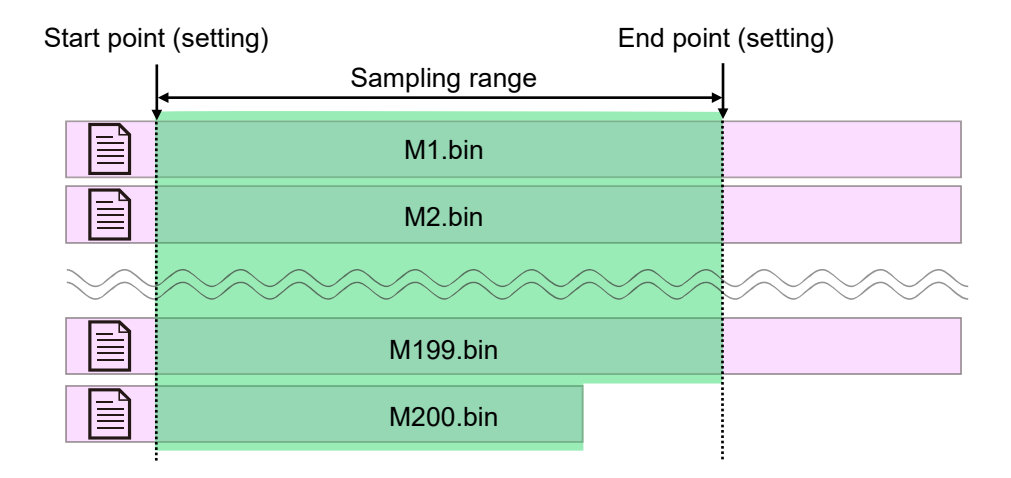

## Regarding the sampling range when multiple recording folders of different recording times are specified

The example below is for PRINTER, but the same applies for SSD and MEMORY.

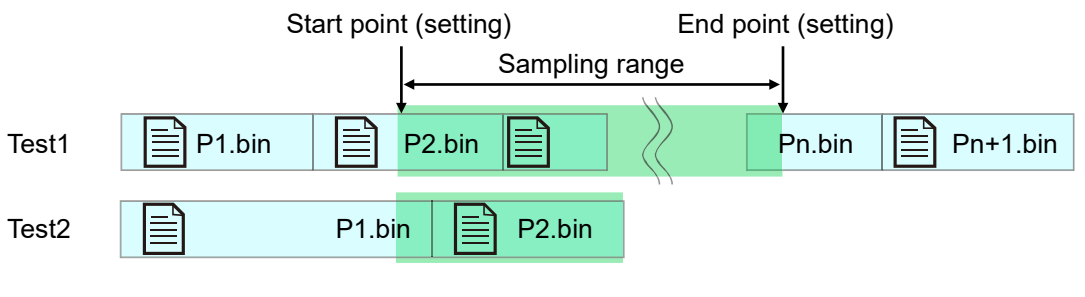

Test3 No recorded data (only header output)

## <span id="page-11-0"></span>2.3. Data Merging Process

This function merges MEMORY recording with SSD recording or PRINTER recording into single channel of data.

If only one of the recording files to merge exist, regular conversion (without data merging) is performed. The data is merged after the decimation process.

The simplest analog channel data is indicated in the figure.

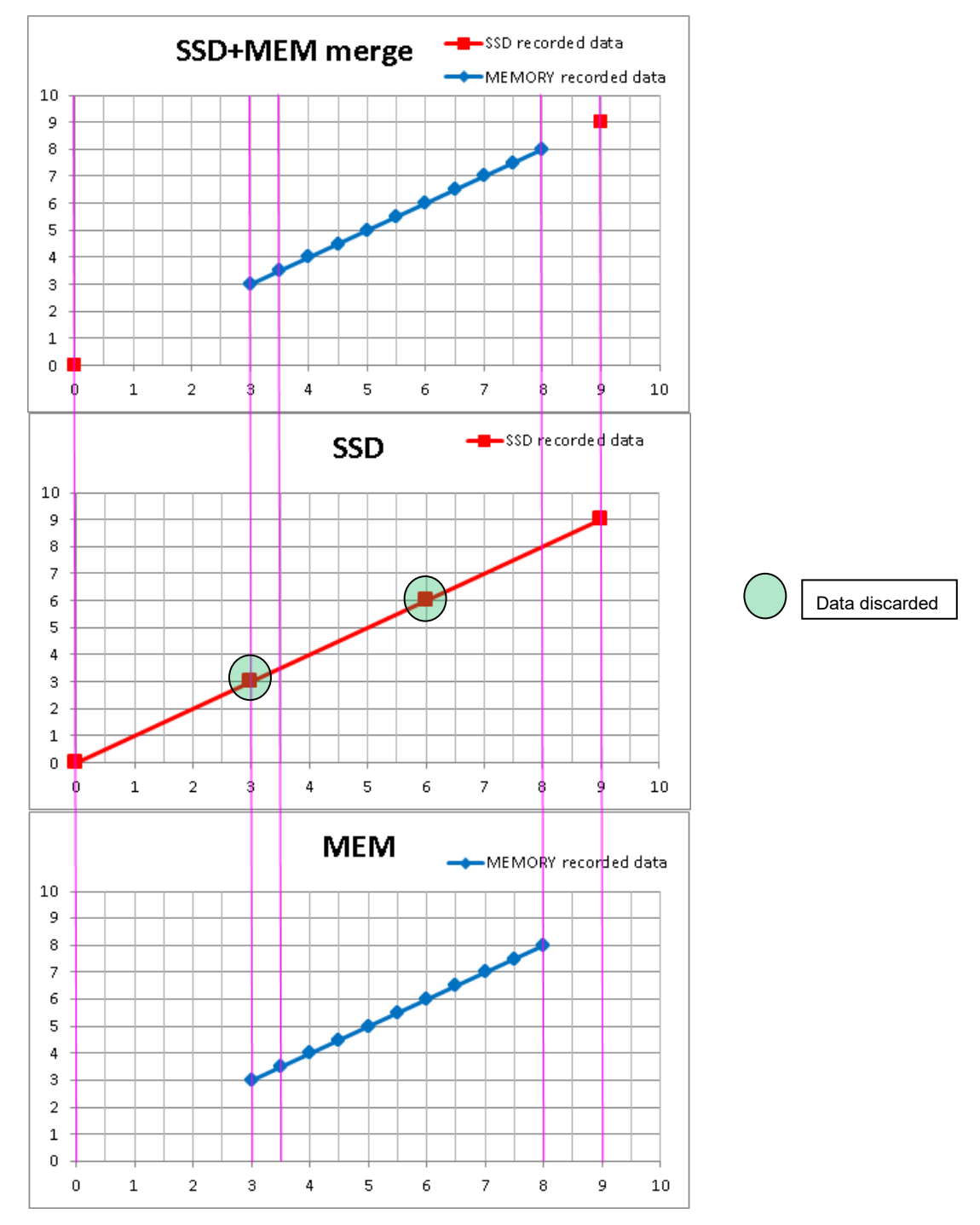

A sample of the analog data. (When the conversion range is 0 to 10 and SSD+MEMORY data merging is performed) The top waveform is the merged data after file conversion, the middle is the SSD recorded data, and the bottom is the MEMORY recorded data. With SSD recording (Normal), the data that is discarded has the same values as the data for MEMORY recording.

## <span id="page-12-0"></span>2.3.1. Analog Channel (Normal/P-P) Data Merging

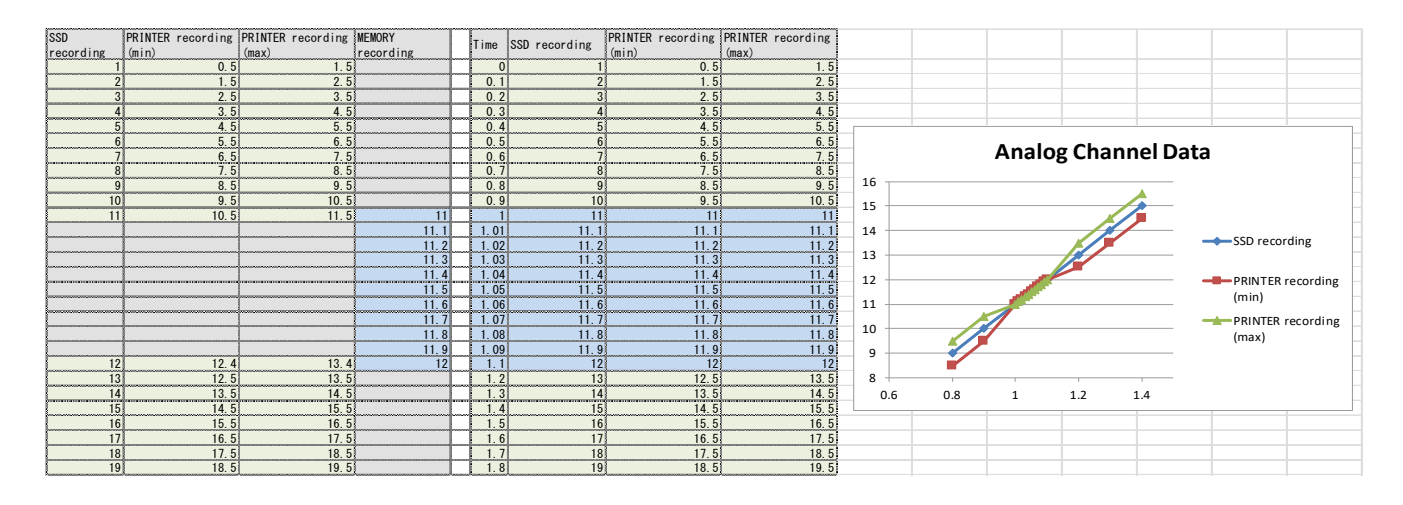

An example of merging Normal and P-P (Min/Max). For P-P, the same MEMORY recorded data is merged for both Min and Max.

## <span id="page-12-1"></span>2.3.2. Logic Channel (Normal/P-P) Data Merging

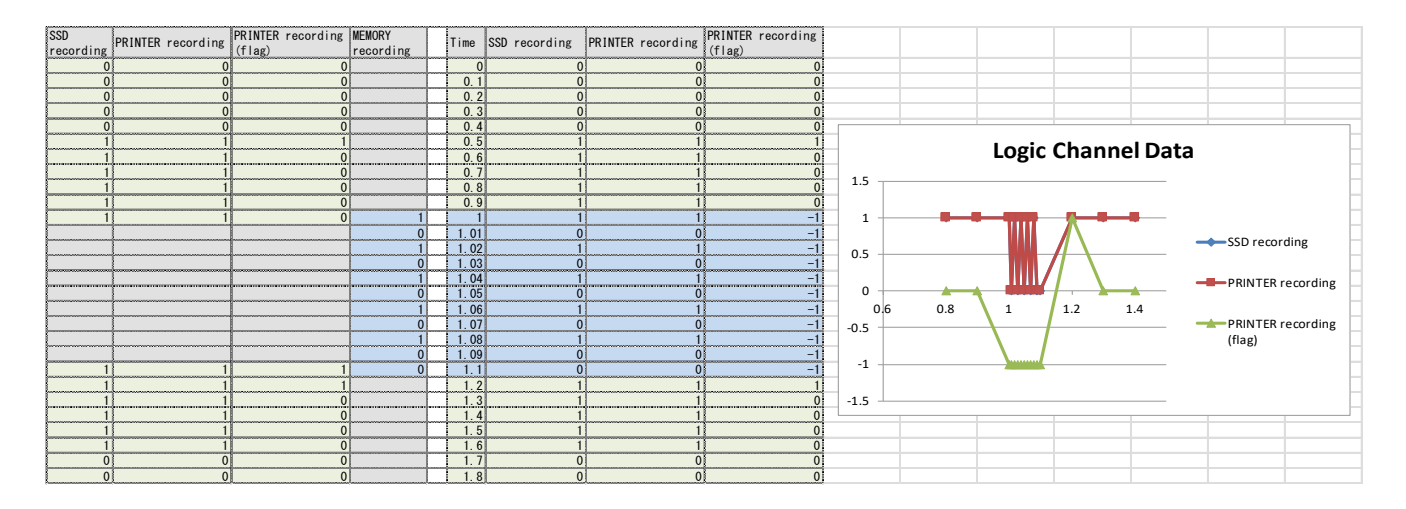

An example of merging Normal and P-P (Level/Flag). For P-P, the value of MEMORY recording is copied to Level and Flag is set to -1 (undefined).

## <span id="page-13-0"></span>2.3.3. Status (Trigger/Mark) Data Merging

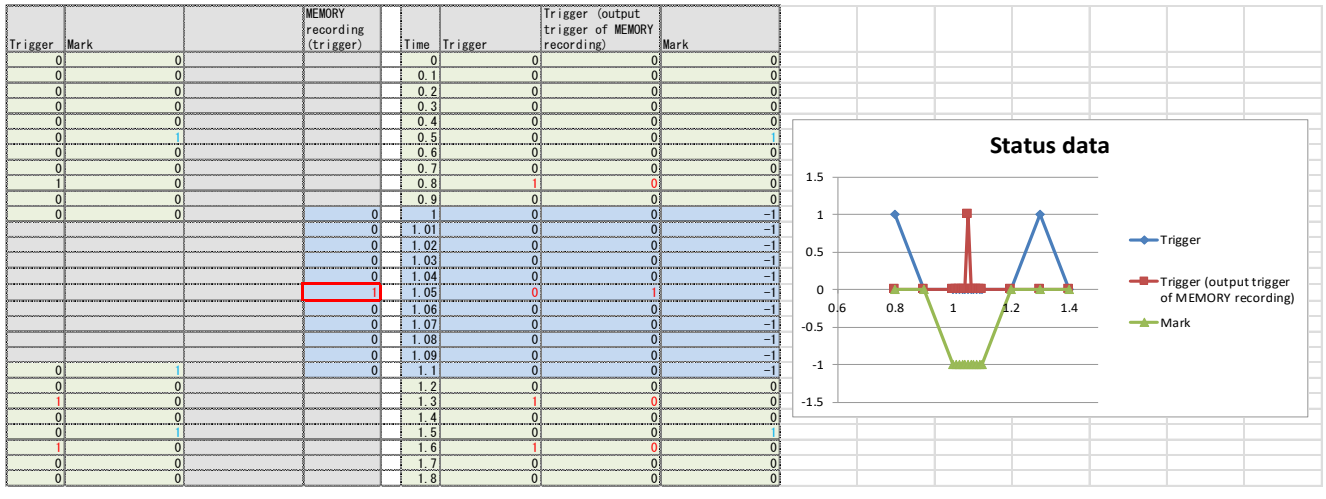

The value is 1 when a trigger occurs or 0 otherwise.

PRINTER, SSD, and MEMORY recorded data includes data on triggers that occur.

If the sampling speed of the MEMORY recorded data differs from that of the SSD recorded (PRINTER recorded) data, the time that the recorded Status (Trigger) occurs may differ.

You can switch between outputting the Status (Trigger) of the SSD recording (PRINTER recording) data or MEMORY recording data.

The data will all be set to -1 (undefined) because MEMORY recording does not have Mark data.

## <span id="page-13-1"></span>2.4. Windows Illegal Character Replacement

Illegal characters in Windows ( $/ ?$  < > \: \* | ") that are contained in recording names on RA3100 are replaced with those specified in the "Replacing characters of illegal characters" setting on the [Setup] screen [\(3.5.5.](#page-20-0) Setup [button \(display \[Setup\] screen\)\)](#page-20-1).

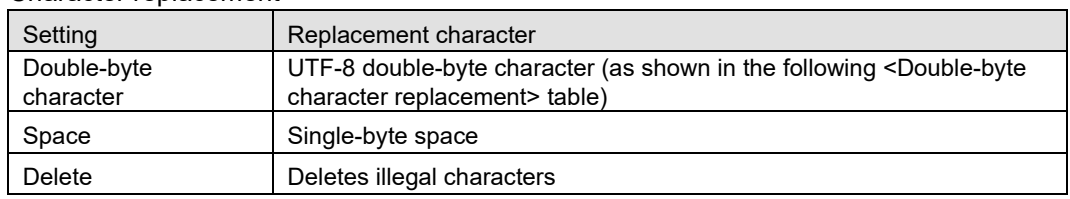

<span id="page-13-2"></span><Character replacement>

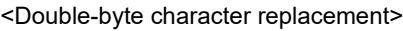

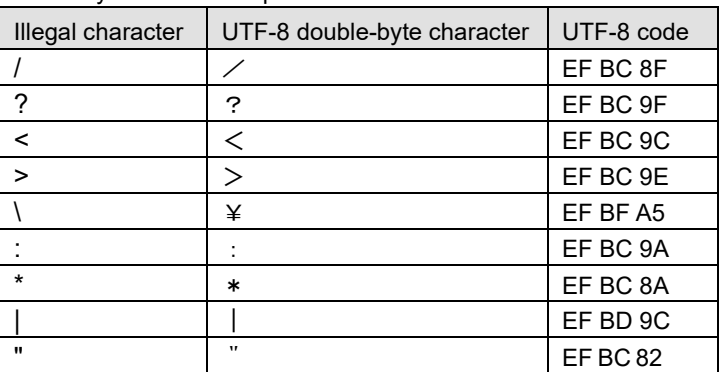

# <span id="page-14-0"></span>3. Usage Method<br>3.1. Flow of Operation

## <span id="page-14-1"></span>**Flow of Operations**

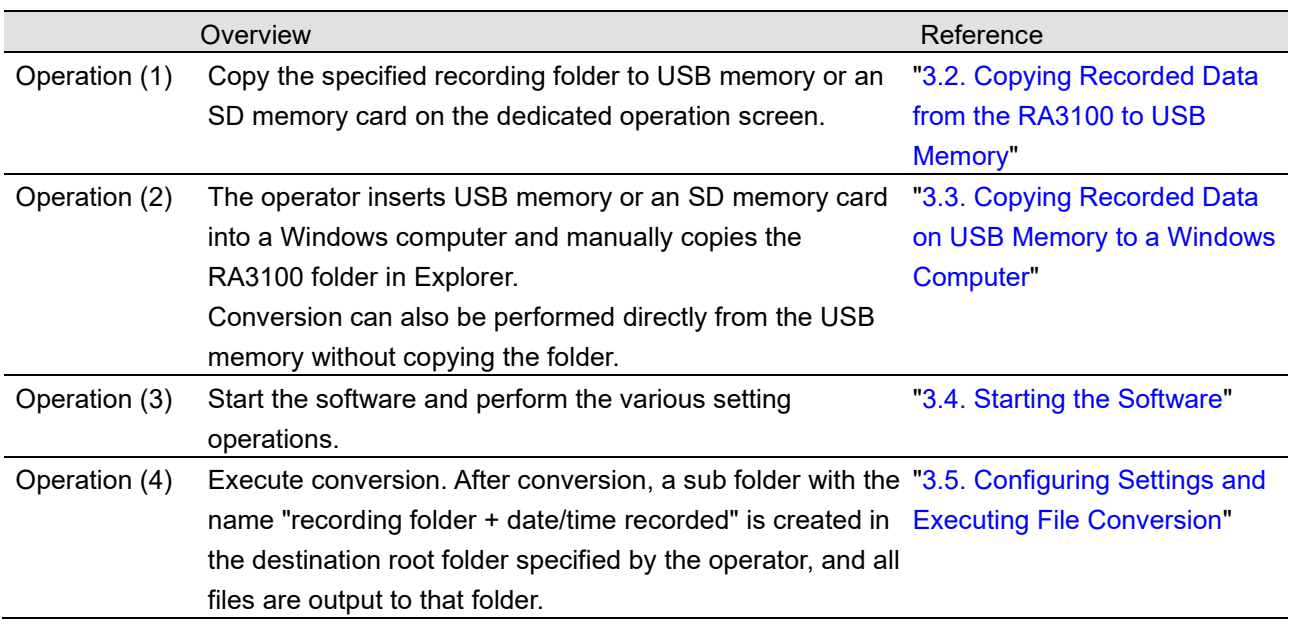

## <span id="page-14-2"></span>3.2. Copying Recorded Data from the RA3100 to USB Memory

Connect the external media (SD memory card or USB memory, etc.) to ["3.2.1. RA3100 main unit"](#page-15-0).

Tap the 【Import】/【Export】 key on the bottom right of the [Records management] screen to display the external media selection dialog and select the target external media.

Tap 【OK】 to switch to the [Import/Export] screen.

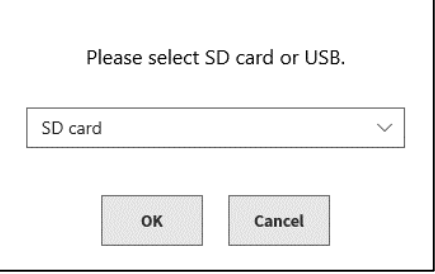

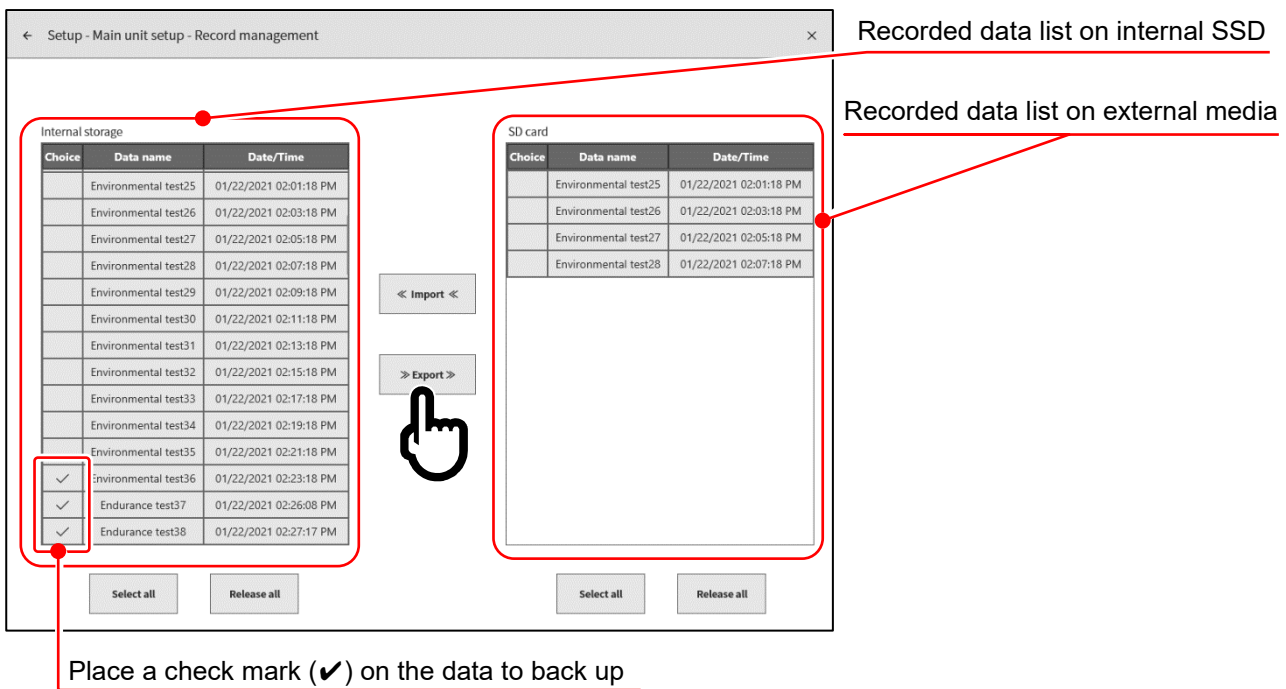

Place a check mark  $(V)$  in the selection field of the data to back up and tap the  $[Expert]$  key in the center to export the recorded data.

## <span id="page-15-0"></span>3.2.1. RA3100 main unit

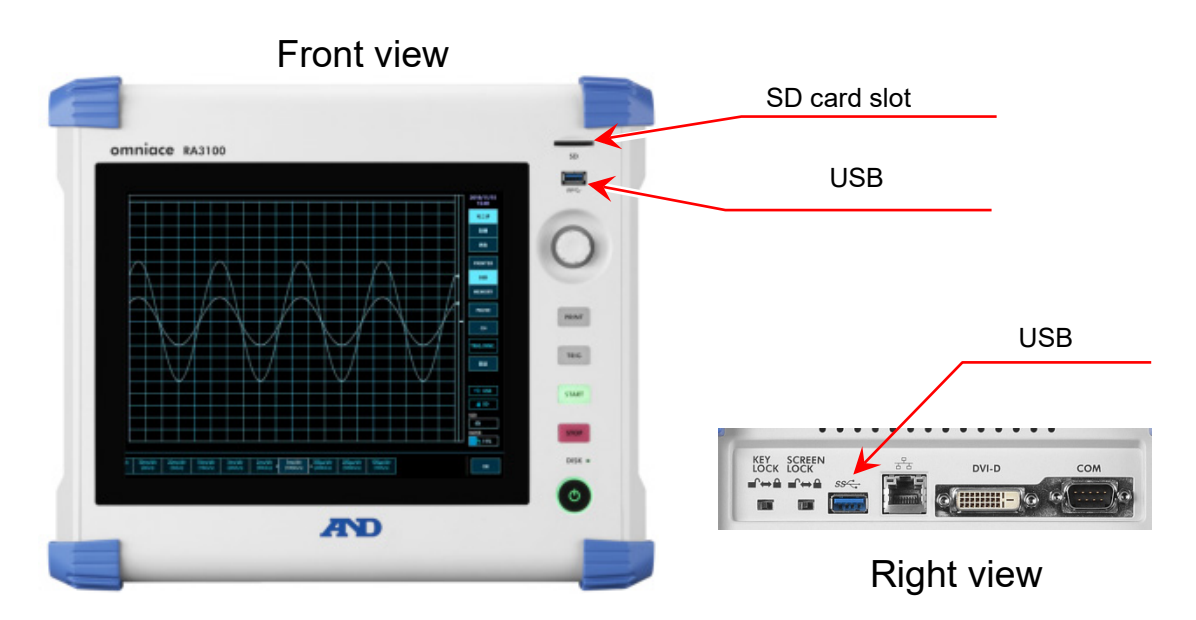

## <span id="page-16-0"></span>3.3. Copying Recorded Data on USB Memory to a Windows **Computer**

Connect the USB memory or SD card copied to in ["3.2. Copying Recorded Data from the RA3100 to](#page-14-2)  [USB Memory"](#page-14-2) to a Windows computer.

Copy the **entire "RA3100" folder** on the USB memory or SD card to the local disk in Explorer.

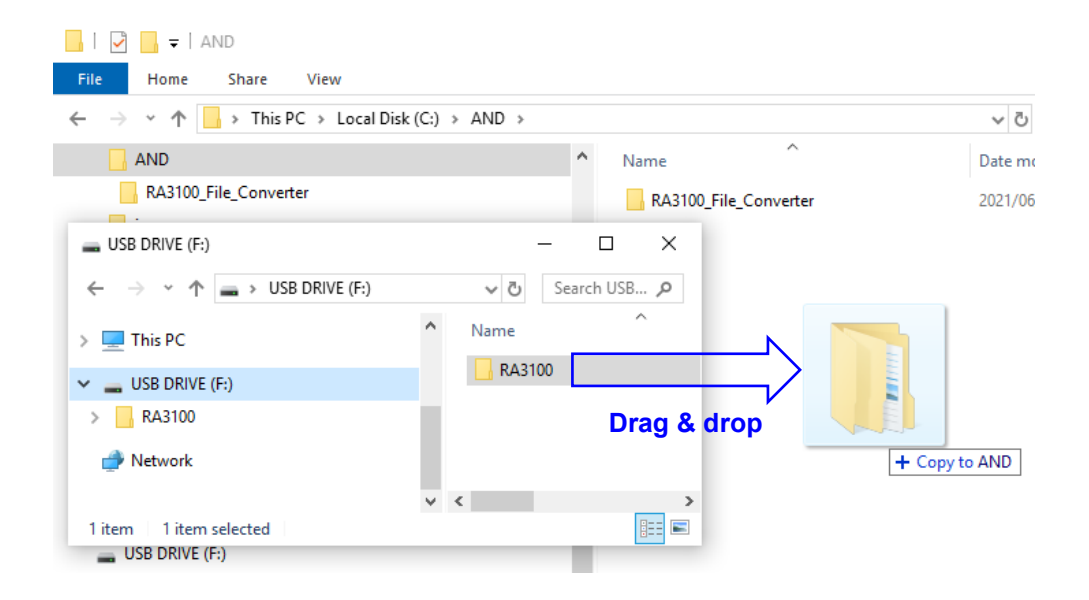

## <span id="page-17-0"></span>3.4. Starting the Software

Double-click the "RA3100\_File\_Converter.exe" icon copied in ["1.2. Installation and Setup"](#page-5-2).

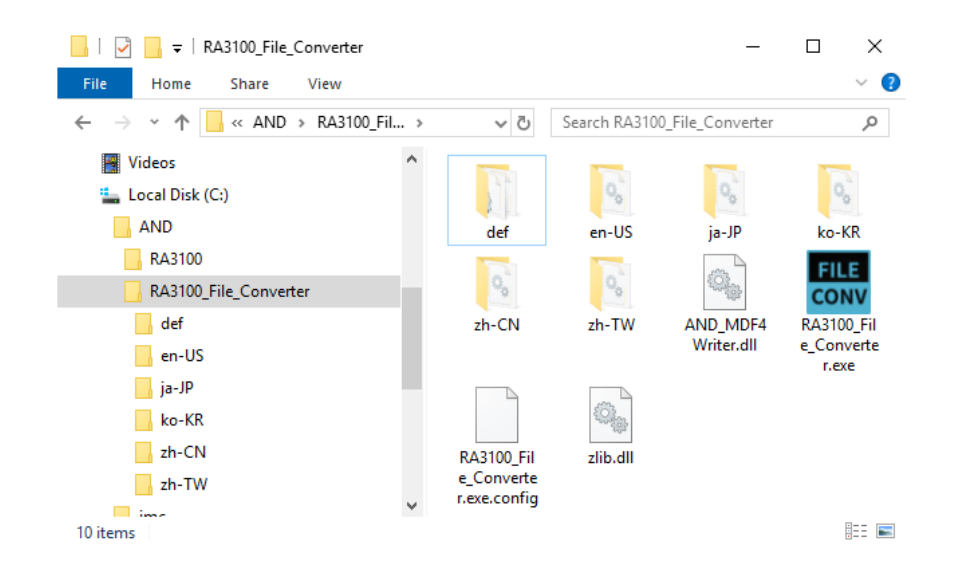

The [Main] screen is displayed. When a recording folder is not selected (when starting the software for the first time), the [There is no "Record" sub-folder in the selected folder.] dialog is displayed. Press the OK button.

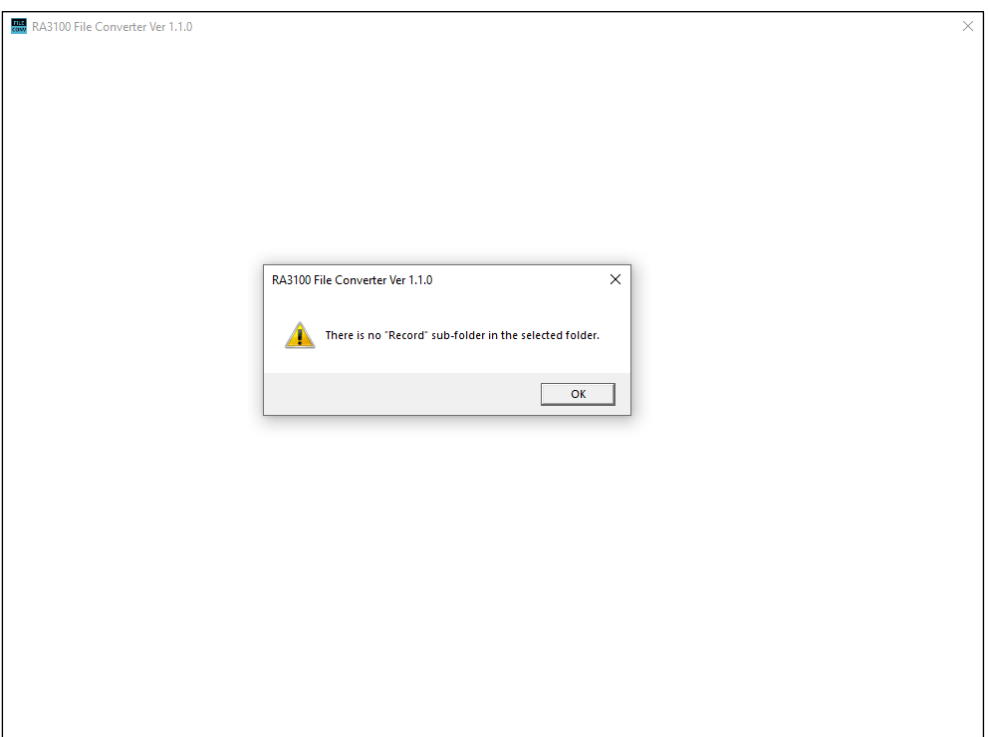

## <span id="page-18-0"></span>3.5. Configuring Settings and Executing File Conversion

3.5.1. Select Record Folder Button

<span id="page-18-1"></span>Press the Select Record Folder button to display the dialog for selecting a folder.

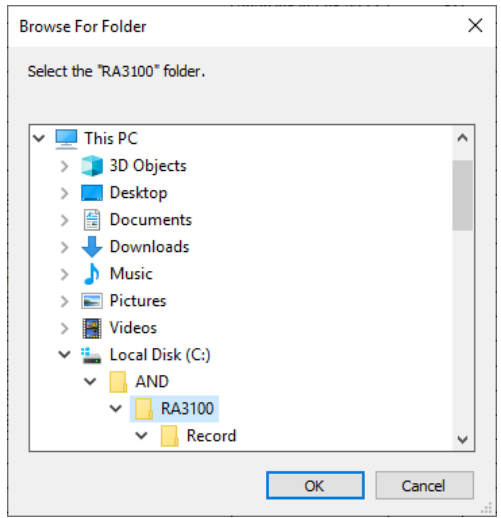

Select the RA3100 folder, and press the  $\overline{OK}$  button. The selected path is displayed below the Select Record Folder button, and the name and date/time of the recorded data in the Record sub folder are displayed in a list.

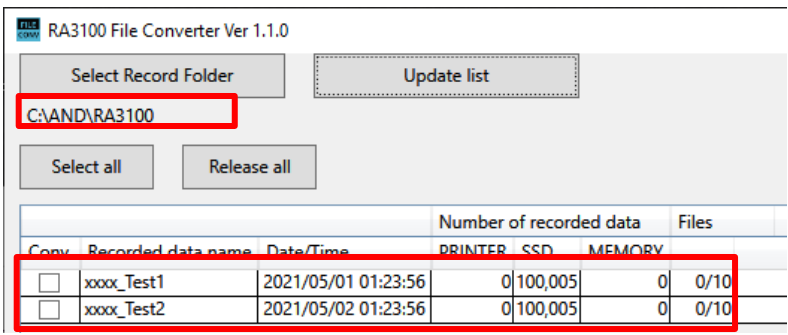

## $3.5.2.$  Update list button

<span id="page-18-2"></span>Press the Update list button after adding or deleting a recording folder in Explorer to update the list. The image below indicates the result after adding the "202105030123560001" folder (with recording name "xxxx\_Test3").

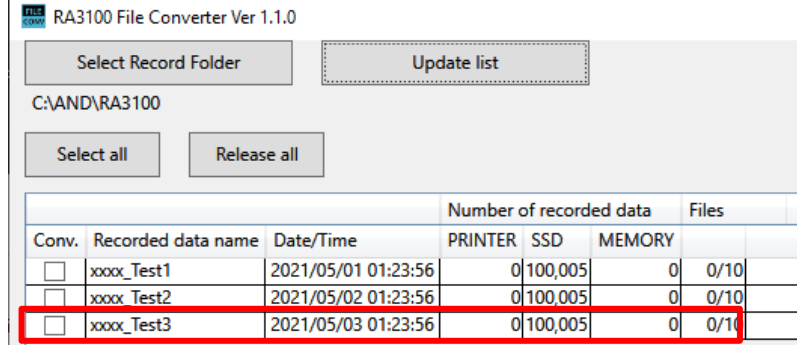

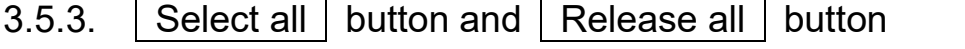

<span id="page-19-0"></span>Press the  $\sqrt{\frac{S_{\text{elect}}}{S_{\text{out}}}}$  button to select [Conv.] and the  $\sqrt{\frac{S_{\text{elect}}}{S_{\text{out}}}}$  button to deselect [Conv.].

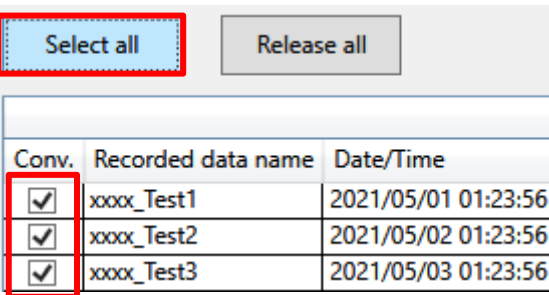

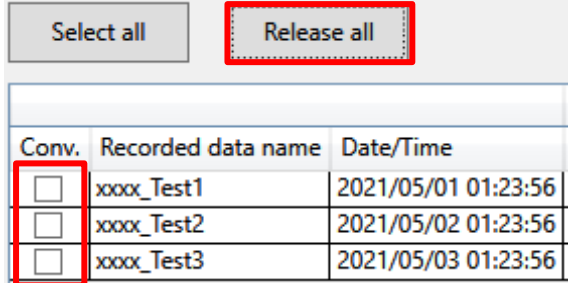

## <span id="page-19-1"></span>3.5.4. Recording List View and Recorded Data Conversion Settings

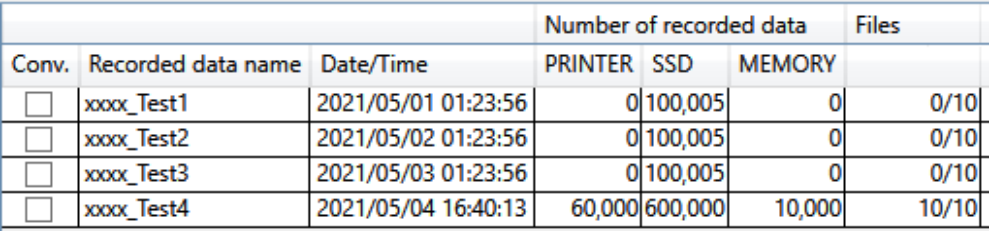

#### <span id="page-19-2"></span>Conv.

Processing is performed for all items with this check box selected when the [Conversion] button is pressed on the [Main] screen.

#### <span id="page-19-3"></span>Recorded data name

Displays the recording name (indicated in red in the image below) set when recording with the RA3100. However, if the recording name contains any Windows illegal characters, it is modified as described in ["Windows Illegal Character Replacement"](#page-13-1).

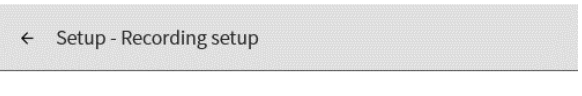

Recording | Channel list | Sheet | Printer

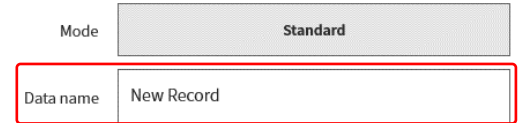

## Date/Time

Displays the recorded date/time. This display function is for the purpose of assisting data selection.

#### Number of recorded data

Displays the number of points recorded for PRINTER/SSD/MEMORY. 0 indicates that the recording setup is OFF.

#### Files

The number of files (blocks) for MEMORY. The numerator indicates the number of recorded blocks and the denominator indicates the maximum number of recording blocks.

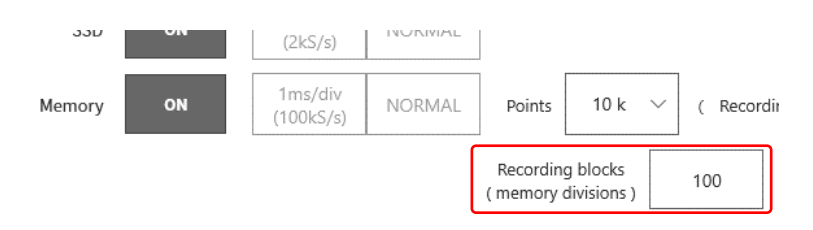

## <span id="page-20-1"></span>3.5.5. Setup button (display [Setup] screen)

<span id="page-20-0"></span>Press the  $\sqrt{\text{Setup}}$  button to open the [Setup] screen. The item selected in the recording list on the [Main] screen is set in the [Recorded data name] combo box of the [Setup] screen.

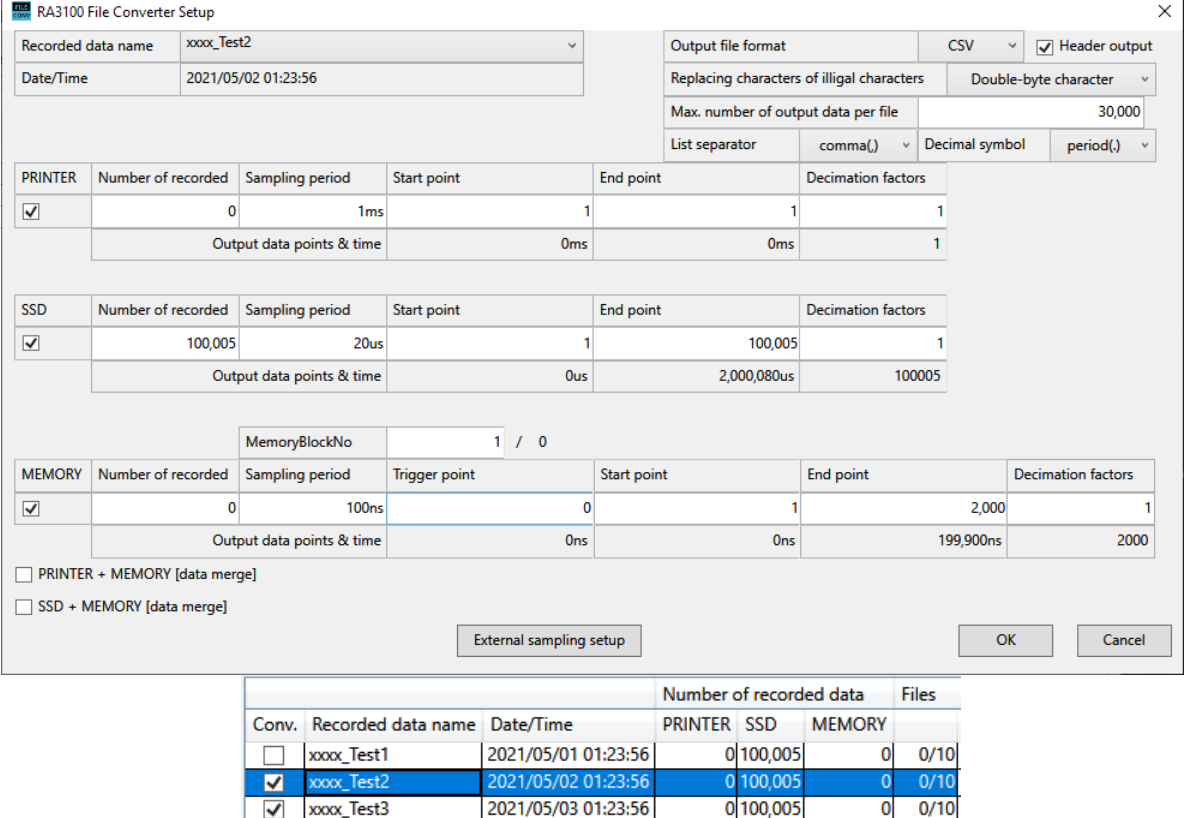

## $OK$  button

Closes the [Setup] screen with the setting values retained.

#### Cancel | button

Closes the [Setup] screen with the setting values discarded.

#### External sampling setup  $\vert$  button

Displays the [External sampling setup] screen. See ["3.5.6. External sampling setup"](#page-23-0).

#### Recorded data name

All the items displayed in the recording list on the [Main] screen are combo box choices here. When the recording name is switched, the recording date/time, recorded data count, sampling period, sampling time, output data count, and memory block count information is updated.

## Output file format

Select CSV or MDF. MDF is ASAM MDF version 4.1.

#### <span id="page-21-0"></span>Header output

The [Header output] check box is displayed if [Output file format] is set to [CSV]. If the check box is selected (header output is enabled), the recording conditions, module setting conditions, and other information are output to the file. See ["4.1](#page-26-1) [Output Format"](#page-26-1).

## Replacing characters of illegal characters

Names of files such as CSV are derived from the recording name on RA3100. If the recording name contains any Windows illegal characters, they are replaced with the selected characters. See ["2.4.](#page-13-1) [Windows Illegal Character Replacement for RA3100 recording names"](#page-13-1).

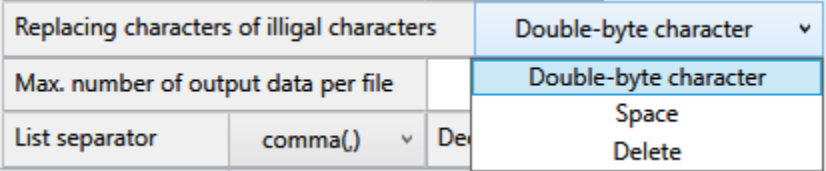

## Max. number of output data per file

Set the upper limit for the data (number of lines) to output to the CSV file.

#### List separator / Decimal symbol

Set the list separator and decimal symbol if the file is a CSV file.

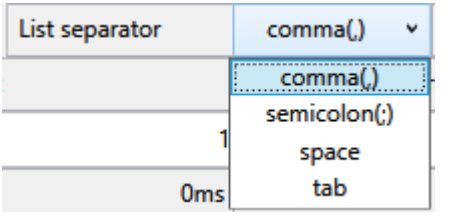

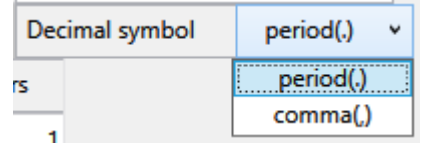

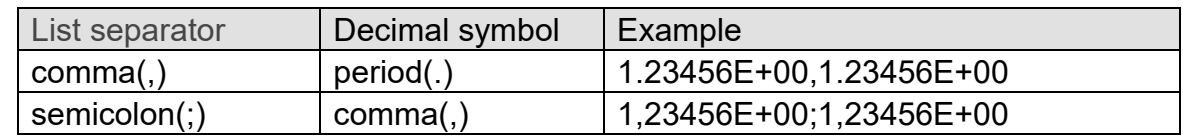

## PRINTER/SSD/MEMORY check box

Select the target to process. File conversion is not performed if the selected recorded data does not exist.

## <span id="page-22-0"></span>PRINTER/SSD/MEMORY start point

Set the start point for the data to output to the CSV file. The first point recorded to the file is point 1.

## <span id="page-22-1"></span>PRINTER/SSD/MEMORY end point

Set the end point for the data to output to the CSV file.

## <span id="page-22-2"></span>PRINTER/SSD/MEMORY decimation factors

The data from the start point to the end point is decimated by the value set here. A decimation factor of 1 means that decimation is not performed.

See ["2.1. Decimation Process"](#page-8-1).

## MemoryBlockNo and Trigger point

Displays the trigger point of the set MemoryBlockNo.

## Sampling period and Output data points & time

The time is displayed below the various points (such as the start point) and the output data count is displayed below the decimation factor.

#### PRINTER + MEMORY [data merge] check box

Select to merge PRINTER data and MEMORY data. File conversion is not performed if the selected recorded data does not exist.

$$
\mathbb{P}^{\mathbf{B}}
$$

See ["2.3. Data Merging Process"](#page-11-0).

## SSD + MEMORY [data merge] check box

Select to merge SSD data and MEMORY data. File conversion is not performed if the selected recorded data does not exist.

See ["2.3. Data Merging Process"](#page-11-0).

## Trigger info

Select [MEMORY] or [PRINTER/SSD] as the trigger information to output when merging data. [MEMORY] generates Status(Trigger) from the trigger information of MEMORY recording and [PRINTER/SSD] outputs Status(Trigger/Mark) of PRINTER recording or SSD recording to a file.

## Output file format

Select CSV or MDF. MDF is ASAM MDF version 4.1.

## <span id="page-23-0"></span>3.5.6. External sampling setup

Press the **External sampling setup** button on the [Setup] screen to display the [External sampling setup] screen.

This setting converts the output values of the X axis data for external sampling to a time, angle, and distance.

See "3.5.5. Setup [button \(display \[Setup\] screen\)"](#page-20-1).

#### ΔX

Set the sampling interval. For external sampling data, X data is generated and output with this setting. The Index X axis type is disabled.

#### X axis unit

Enter the unit name. Maximum 10 characters. MDF supports a maximum of 8 bytes. The extra characters are discarded during MDF conversion.

This setting is output for external sampling data. The Index X axis type is disabled.

## X axis type

Select Index, Time, Angle, or Distance. This is used for external sampling data. The signal name is "Point" when Index and CSV are selected.

#### $OK$  button

Closes the screen with the setting values retained.

#### Cancel button

Closes the screen with the setting values discarded.

## 3.5.7. Conversion button

<span id="page-24-0"></span>File conversion is performed by performing ["2.2. Date Range Sampling Process"](#page-8-2) and ["2.1. Decimation](#page-8-1)  [Process"](#page-8-1) on all the recorded data for conversion (with [Conversion](#page-19-2) selected on the [Main] screen) according to the settings in "3.5.5. Setup [button \(display \[Setup\] screen\)"](#page-20-1). The [\[Progress\] screen](#page-24-1) (progress indicator) is displayed while processing. Press the  $\sqrt{\frac{1}{10}}$  button to stop processing. Press the  $\boxed{OK}$  button to open [Explorer After Conversion](#page-25-1) (the parent folder of the output file).

#### NOTE

If a folder with the same name exists in the destination, the file overwrite confirmation screen is  $\Box$ displayed. Press the  $\boxed{OK}$  button to overwrite. This cannot be undone.

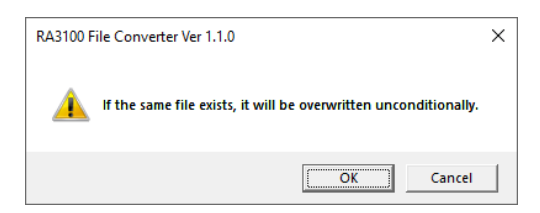

In the example below, three items of recorded data are set for conversion.

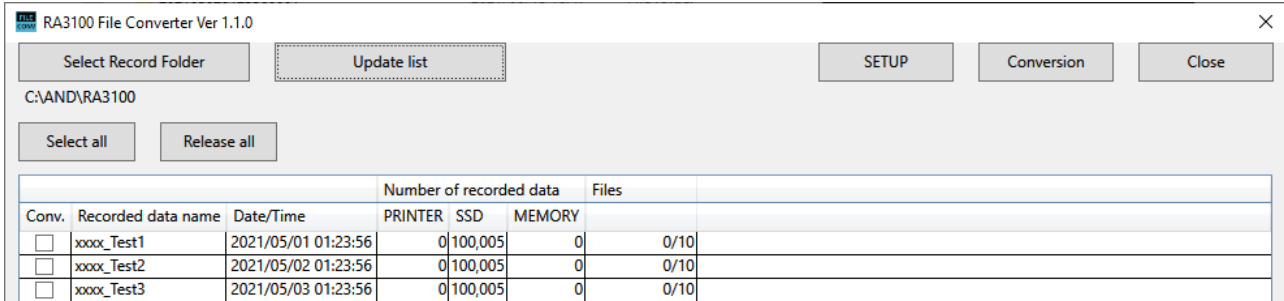

## <span id="page-24-1"></span>[Progress] screen

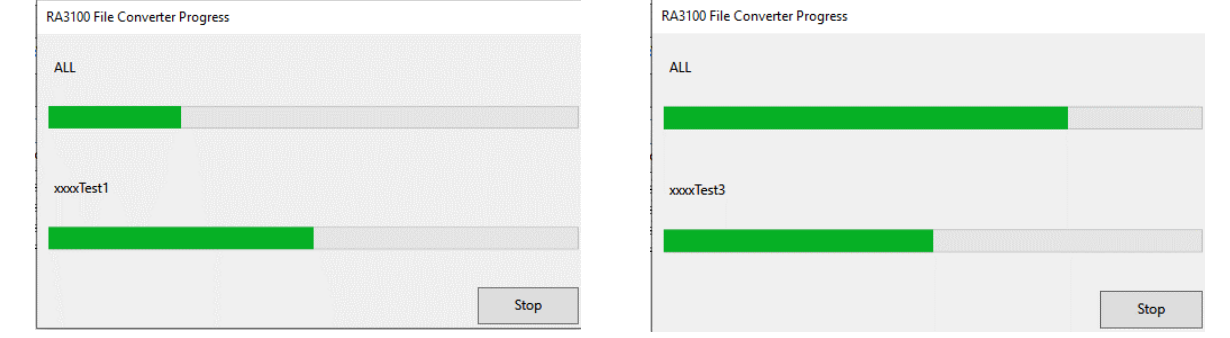

## <span id="page-25-1"></span>Explorer After Conversion

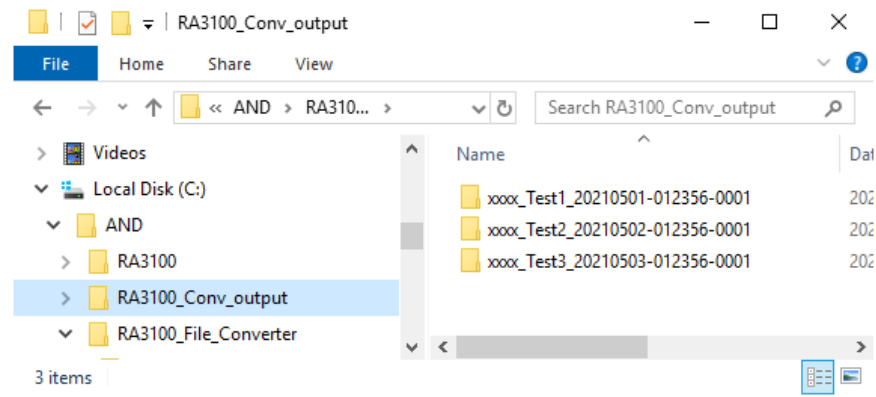

## 3.5.8.  $\boxed{\text{Stop}}$  button

<span id="page-25-0"></span>Closes the [Main] screen. The last setting values are saved to the settings file. A separate settings file is saved for each Windows login user.

## <span id="page-26-0"></span>4. CSV File Format

## <span id="page-26-1"></span>4.1. Output Format

The output format differs depending on the [\[Header output\]](#page-21-0) setting. CH names and recorded data are output. If header output is enabled, the header is added.

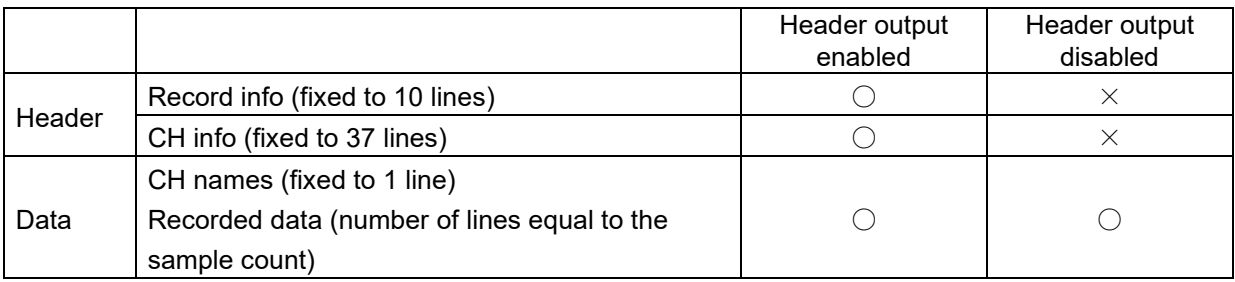

## <span id="page-26-2"></span>4.2. Recorded information ([Recorded Info] category)

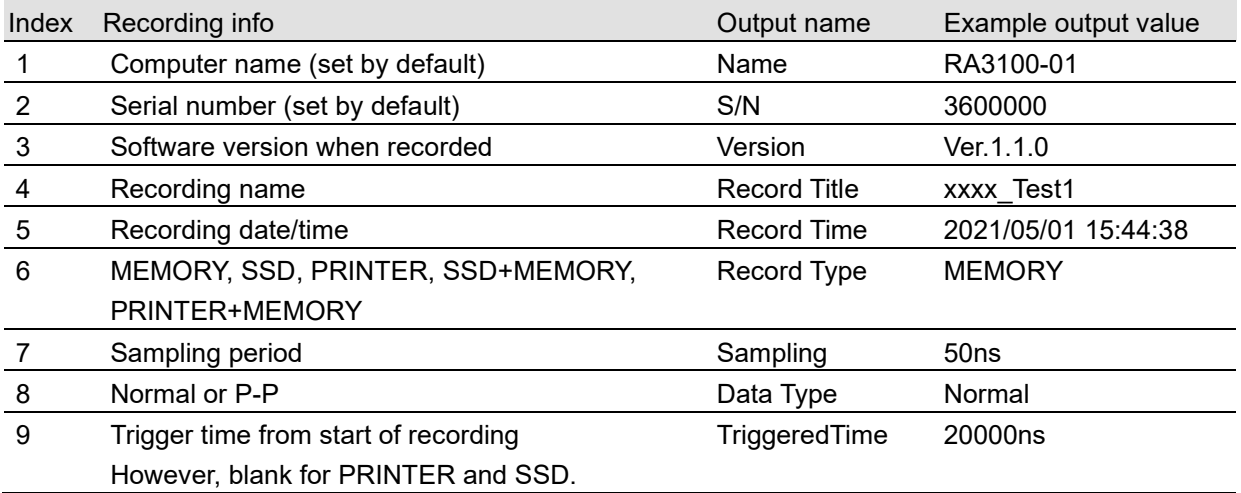

## <span id="page-26-3"></span>4.2.1. Example output

[Record Info] Name,RA3100-01 S/N,3600000 Version,1.0.0 Record Title, xxxx\_Test1 Record Time, 2021/05/01 15:44:38 Record Type,MEMORY Sampling,50ns Data Type,Normal TriggeredTime,20000ns

## <span id="page-27-0"></span>4.3. Channel information ([CH Info] category)

Fixed to 4 channels per slot and output fixed to an area with a total of 36 lines x 5 columns

Format: "S1-CH1", type, signal name, ON/OFF, module (CH) specific information

 $(1)$   $(2)$   $(3)$   $(4)$   $(5)$ 

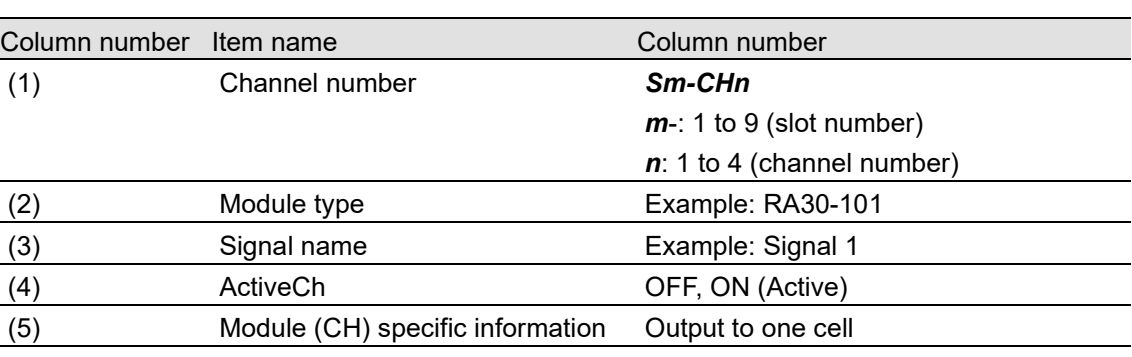

(2) to (5) are blank for a channel that does not exist.

#### Example output

[CH Info] S1-CH1,RA30-101,SIG-AA,ON, [GAIN=1] [OFFSET=0] [WaveINV=ON] [RANGE=500V] [COUPLING=DC] [L.P.F.=OFF] [A.A.F.=OFF] S1-CH2,RA30-101,SIG-AB,OFF, [GAIN=1] [OFFSET=0] [WaveINV=ON] [RANGE=500V] [COUPLING=DC] [L.P.F.=OFF] [A.A.F.=OFF] S1-CH3,,, S1-CH4,,, S2-CH1,RA30-102,SIG-BA, OFF, [GAIN=1] [OFFSET=0] [WaveINV=ON] [RANGE=200V] [COUPLING=DC] [L.P.F.=OFF] S2-CH2,RA30-102,SIG-BB, ON, [GAIN=1] [OFFSET=0] [WaveINV=ON] [RANGE=200V] [COUPLING=DC] [L.P.F.= 30Hz] S2-CH3,RA30-102,, ON, [GAIN=1] [OFFSET=0] [WaveINV=ON] [RANGE=200V] [COUPLING=DC]  $[L.P.F. = 30Hz]$ S2-CH4,RA30-102,, ON, [GAIN=1] [OFFSET=0] [WaveINV=ON] [RANGE=200V] [COUPLING=DC]  $[L.P.F. = 30 Hz]$ S3-CH1,RA30-103,SIG-AA,ON, [GAIN=1] [OFFSET=0] [WaveINV=ON] [RANGE=500V] [COUPLING=DC] [L.P.F.=OFF] S3-CH2,RA30-103,SIG-AB,OFF, [GAIN=1] [OFFSET=0] [WaveINV=ON] [RANGE=500V] [COUPLING=DC] [L.P.F.=OFF] S3-CH3,,, S3-CH4,,, S4-CH1, RA30-105,L1, ON,[FORM=VOLT] [THRESHOLD=2.5V] S4-CH2, RA30-105,, OFF,[FORM=CONTACT] [THRESHOLD=5kOhm] S4-CH3,,,OFF S4-CH4,,,OFF S5-CH1,RA30-106,SIG-AA,ON, [GAIN=1] [OFFSET=0] [WaveINV=ON] [TYPE=K] [RANGE=HIGH] [UPDATE=NORMAL] [RJC=INT] [OpenDetect=OFF] S5-CH2,RA30-106,SIG-AB,OFF, [GAIN=1] [OFFSET=0] [WaveINV=ON] [TYPE=K] [RANGE=HIGH] [UPDATE=NORMAL] [RJC=INT] [OpenDetect=OFF]

```
S5-CH3,,,
S5-CH4,,,
S9-CH1,RA30-112,,OFF,[RESP=NORMAL] [LIMIT=LOW] [OSC=INT] [TRIG=START] 
[TRIG/EXT.1=TRIG] [OSC/EXT.2=EXT.2] [EXT.1=---] [EXT.2=7]
S9-CH2,,,
S9-CH3,,,
S9-CH4,,,
```
## <span id="page-28-0"></span>4.3.1. Module specific information

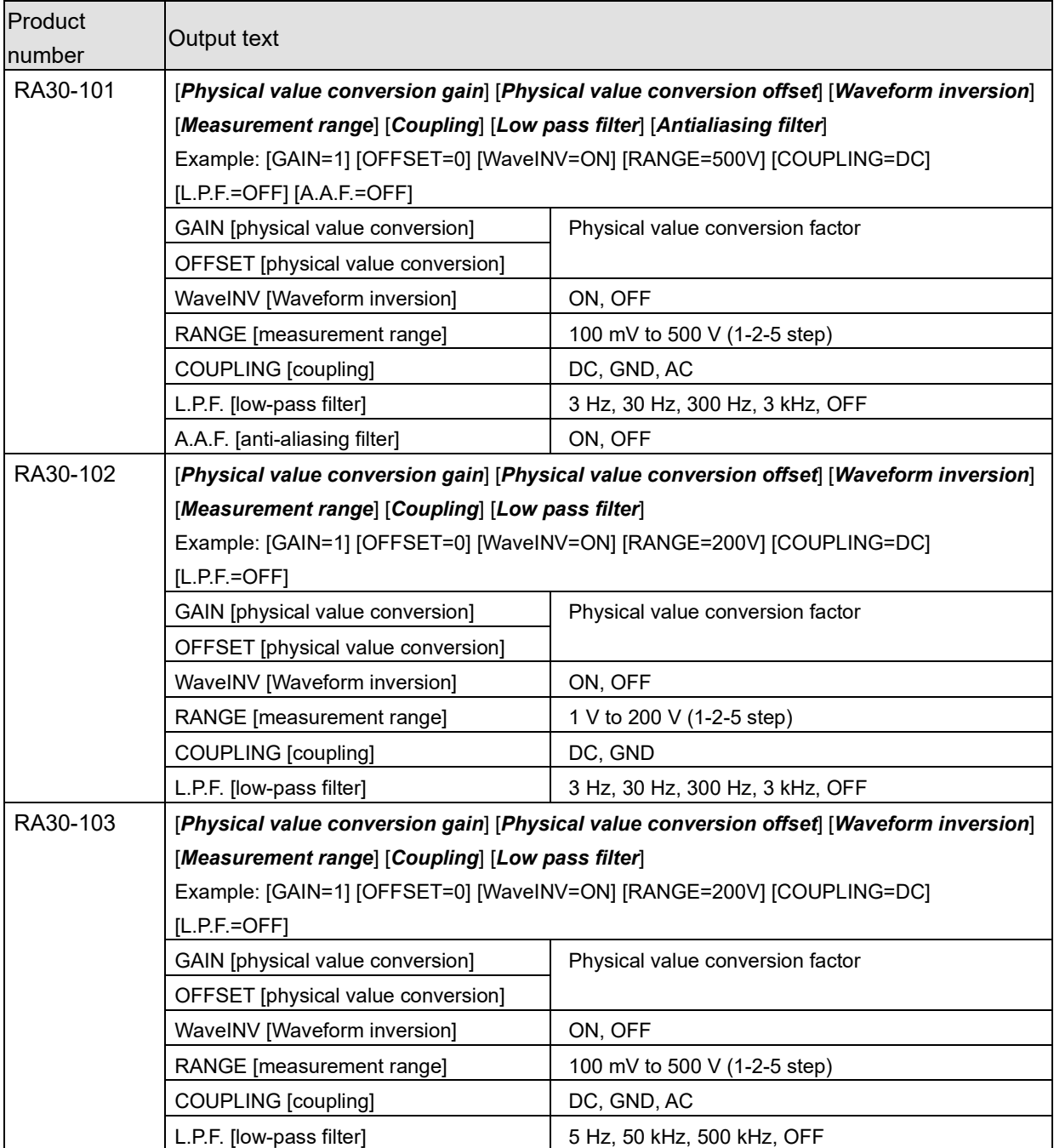

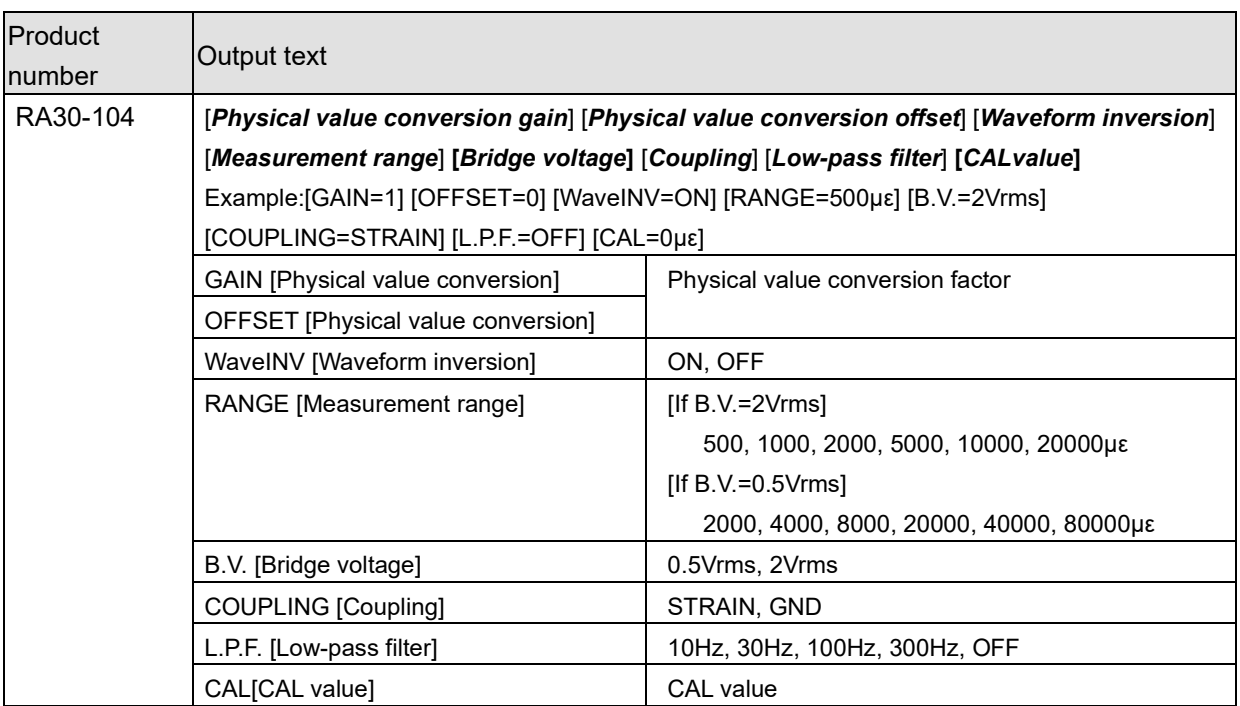

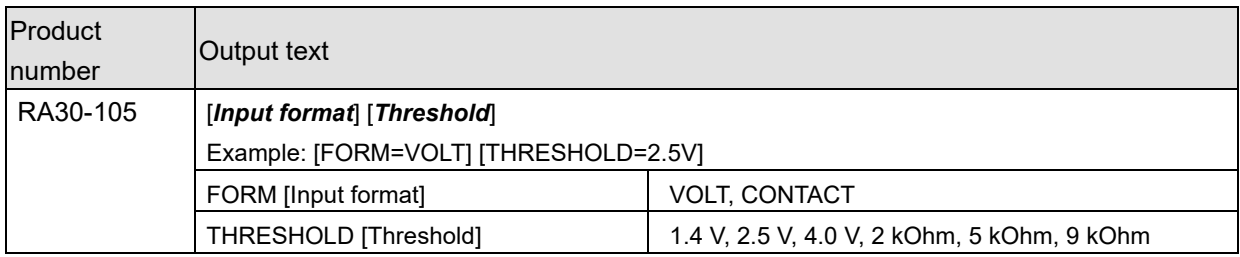

For the ["4.3. Channel information \(\[CH Info\] category\)"](#page-27-0) of the RA30-105, CHA is output to CH1 and CHB is output to CH2.

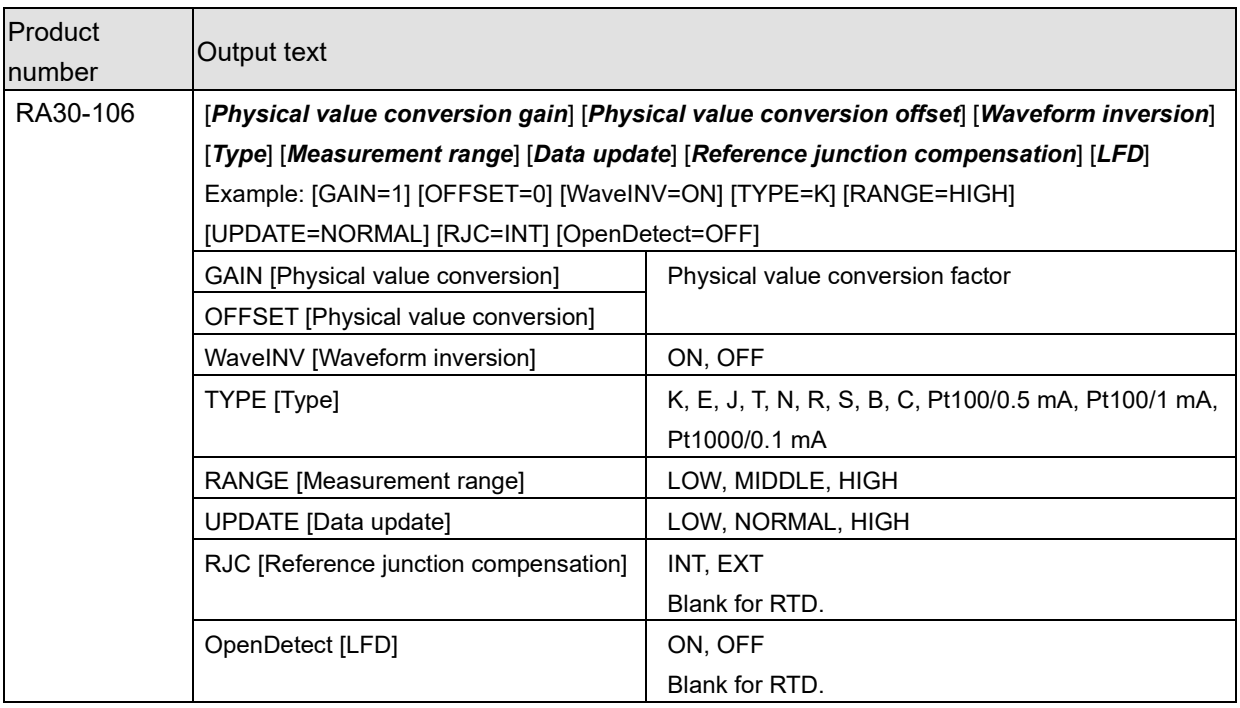

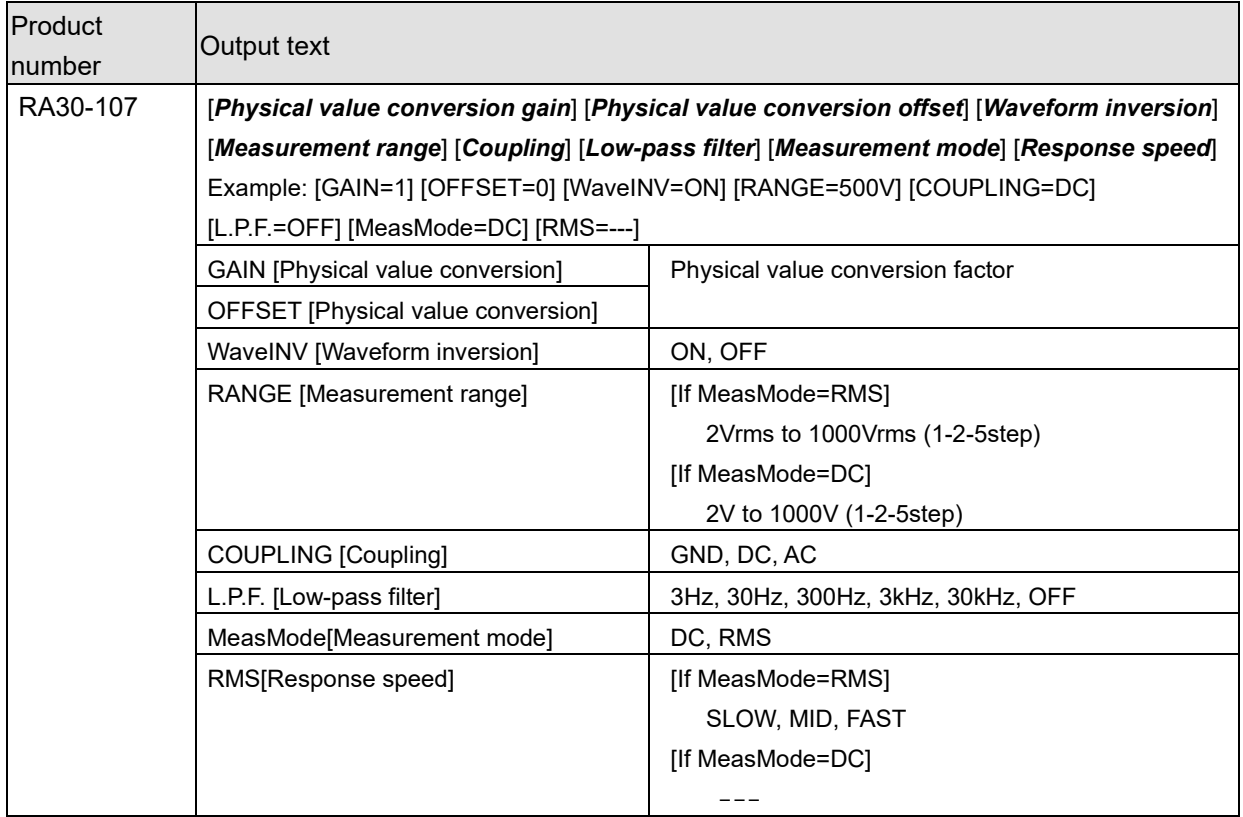

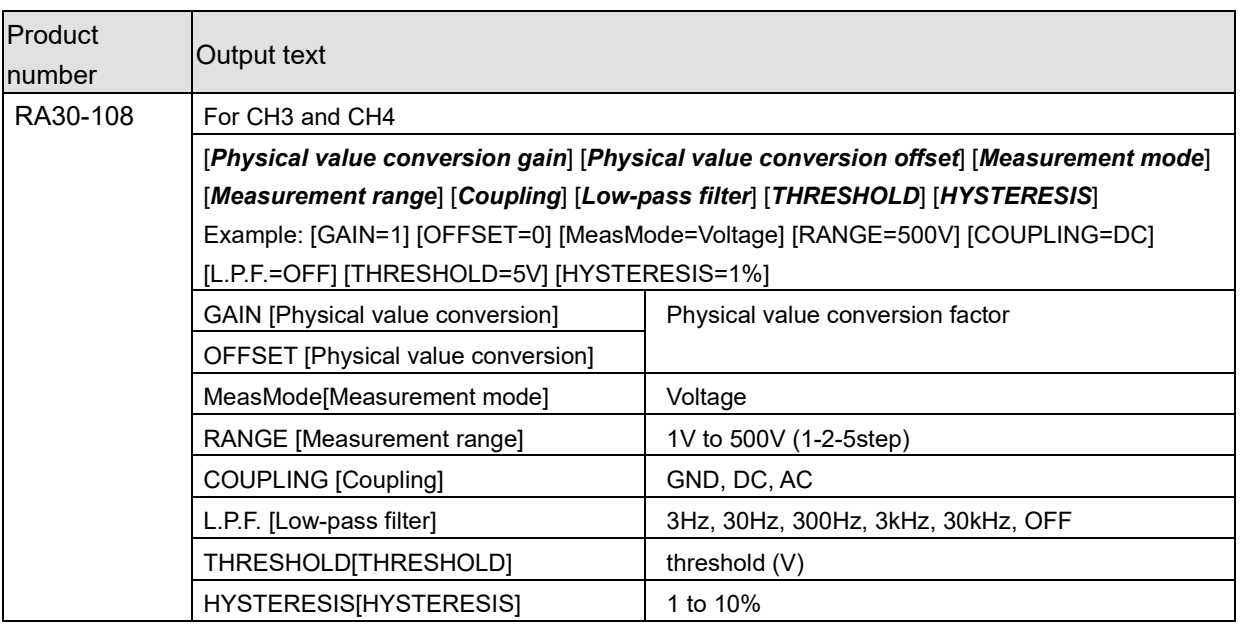

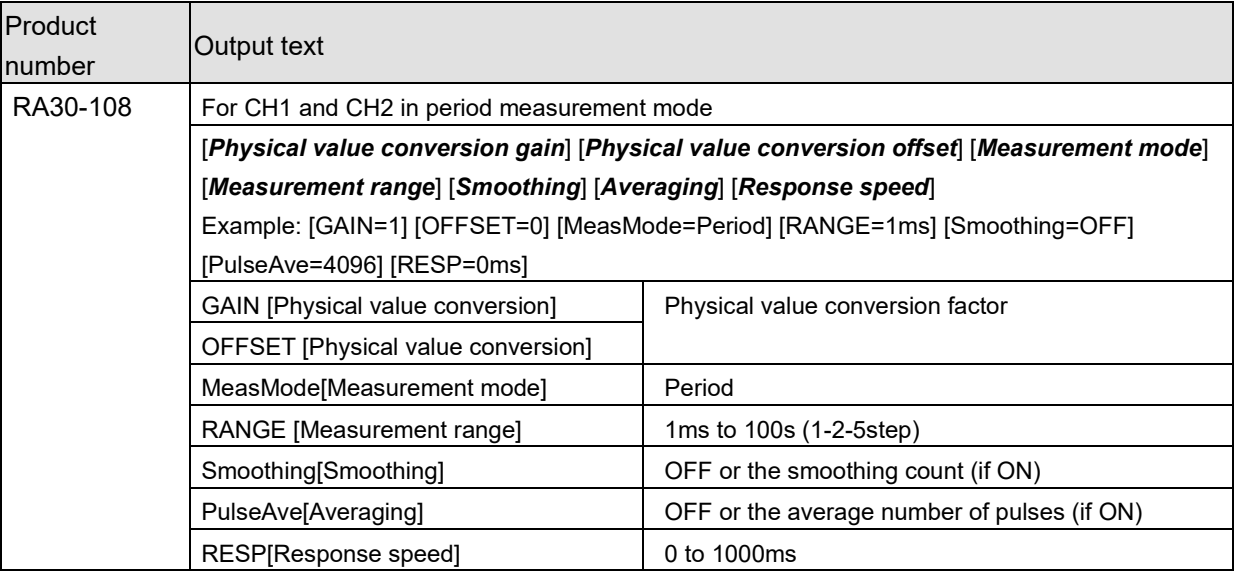

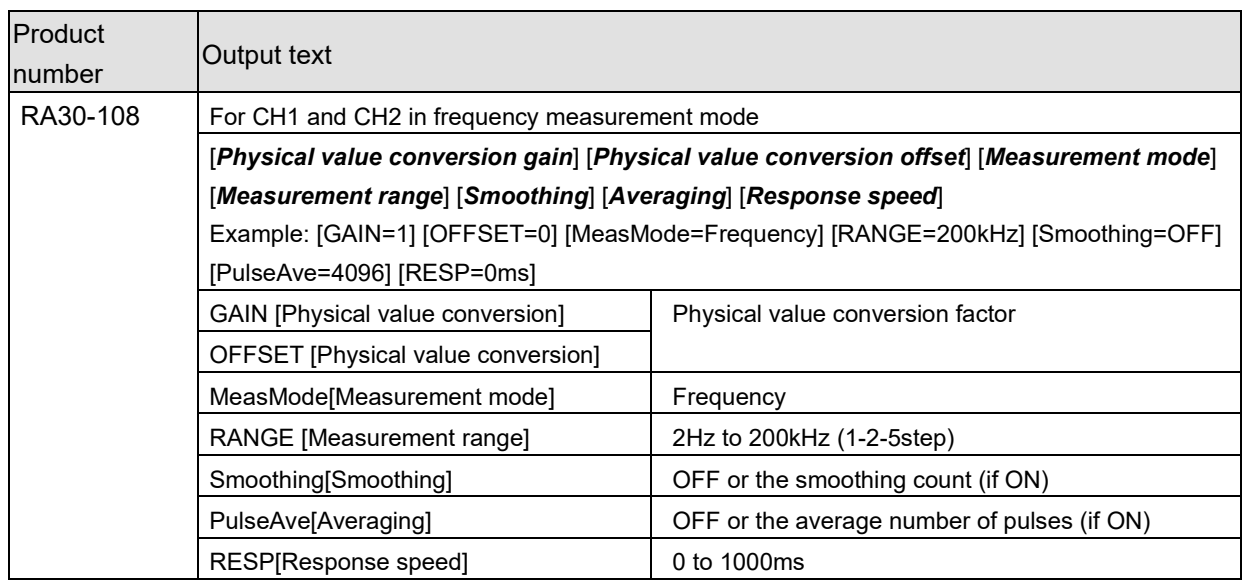

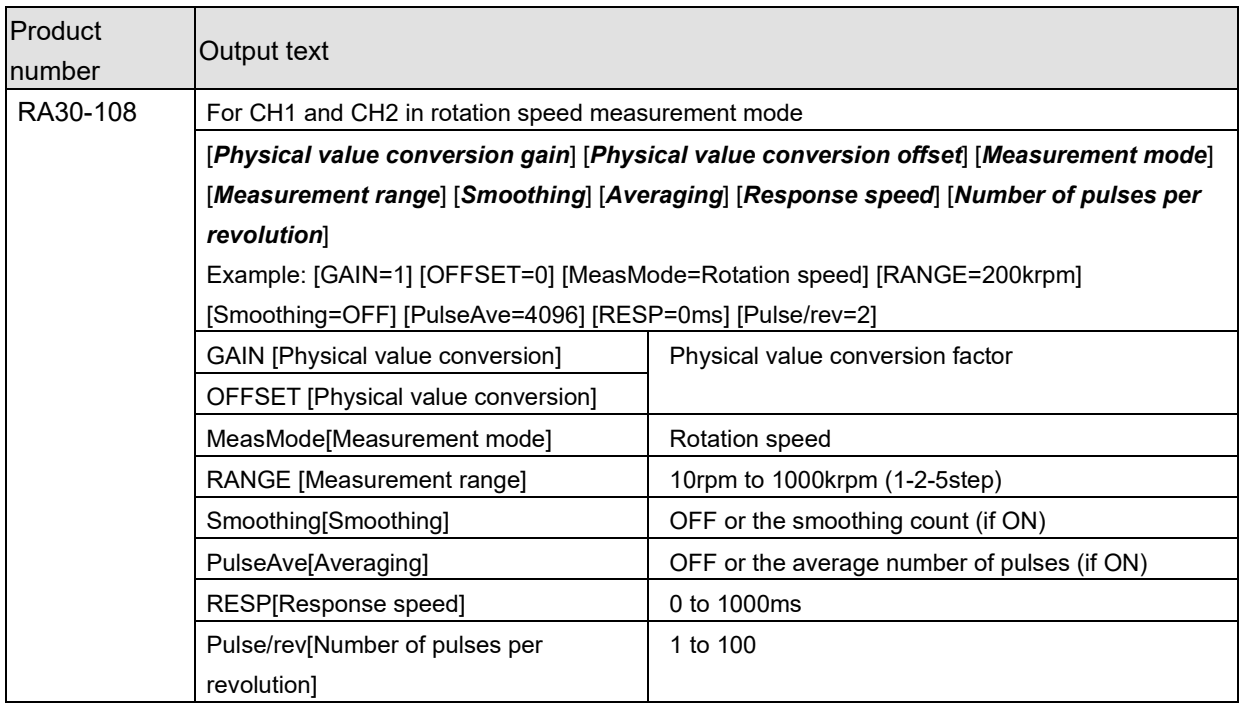

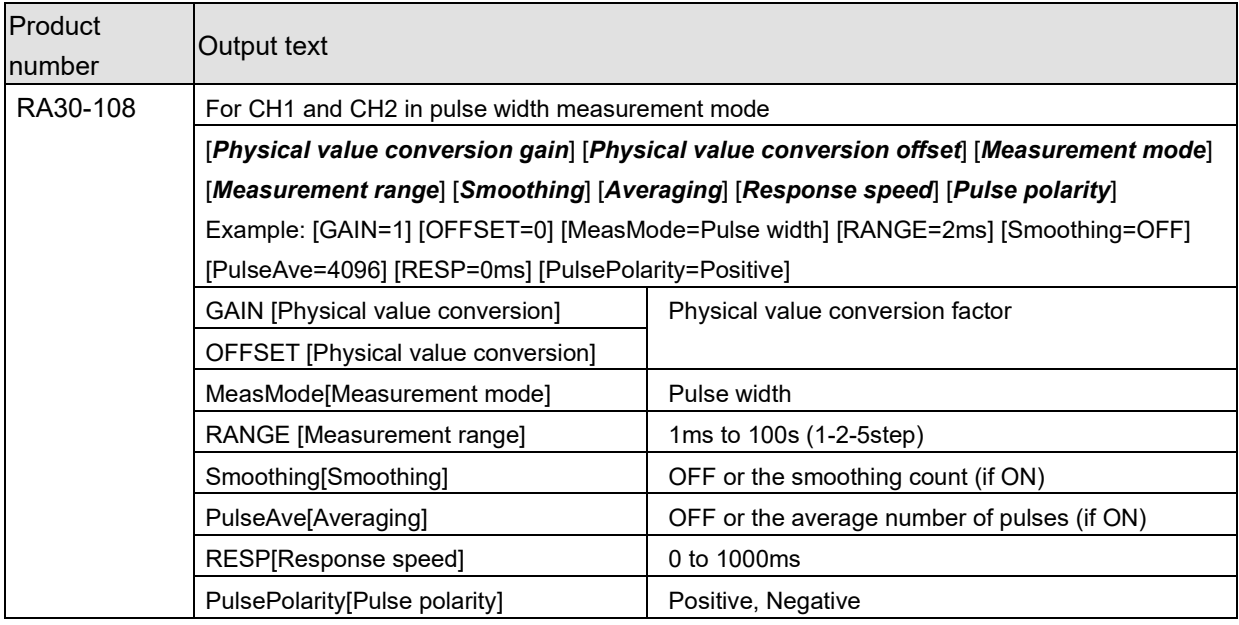

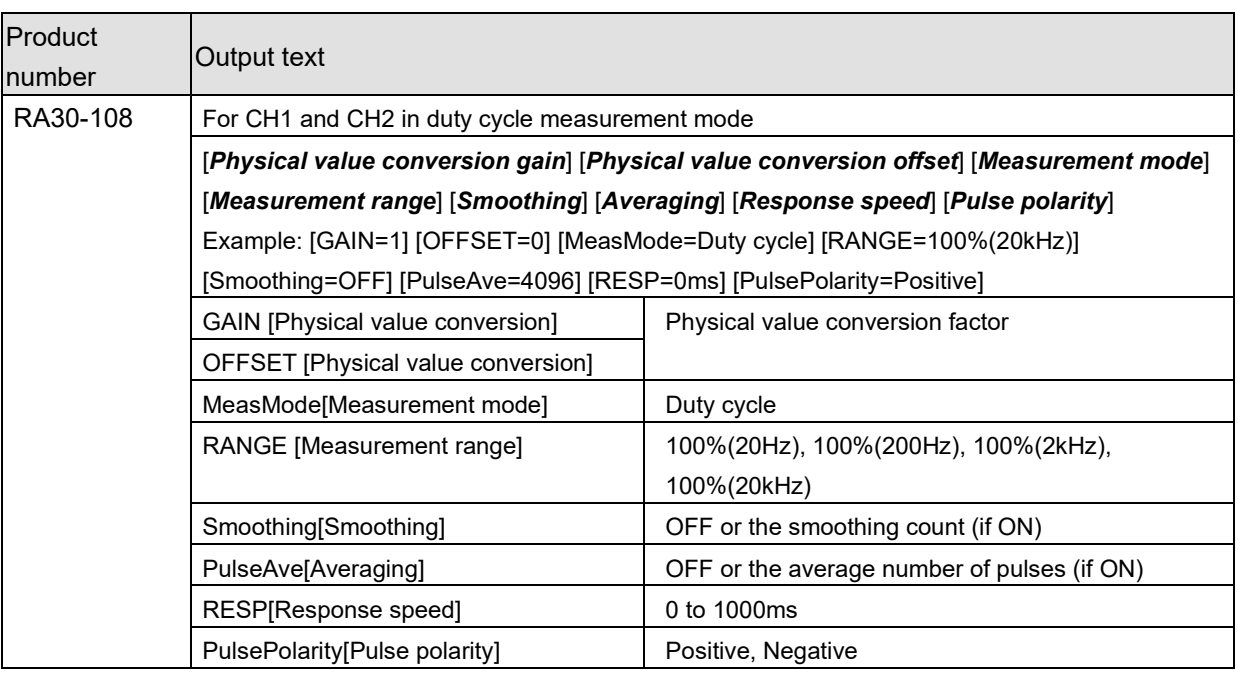

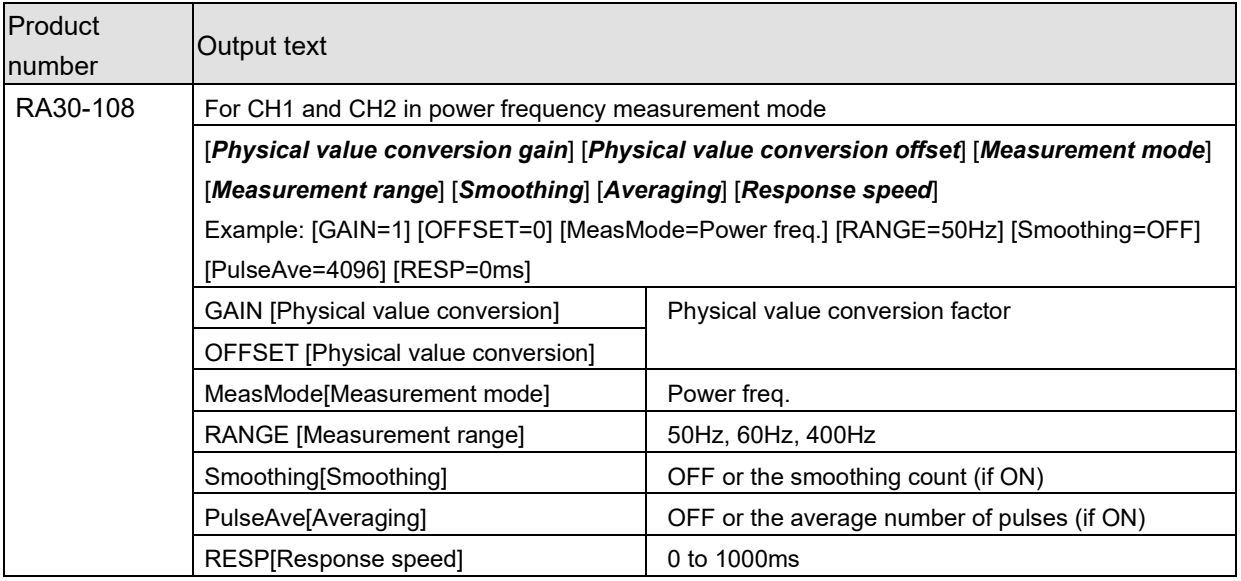

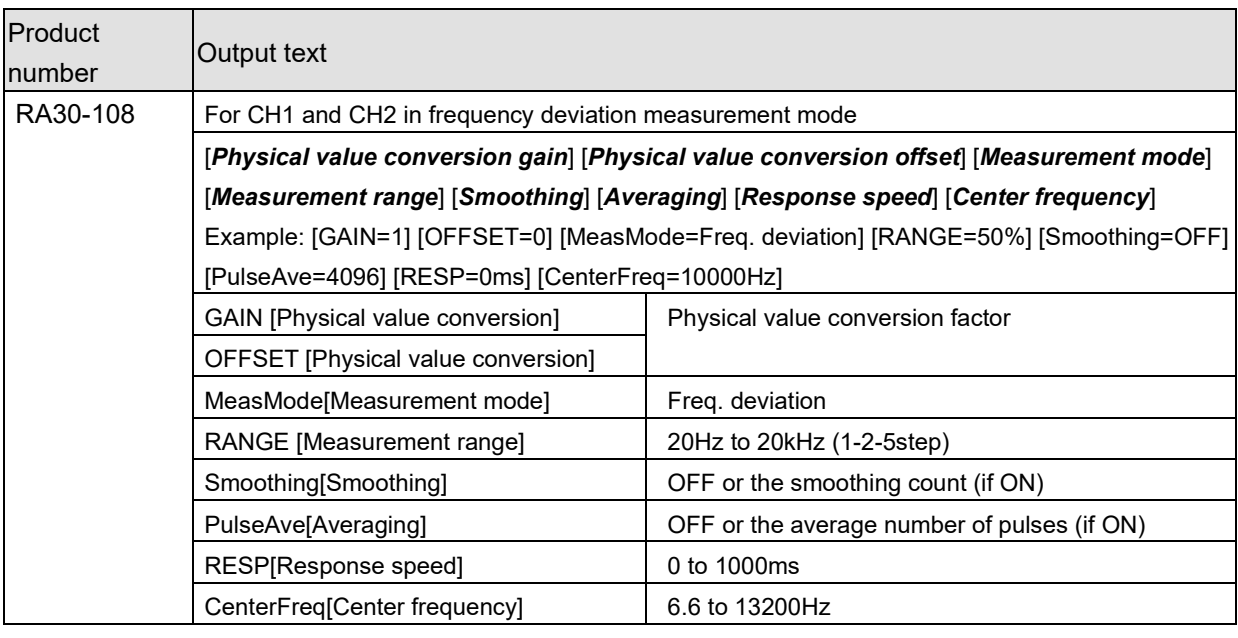

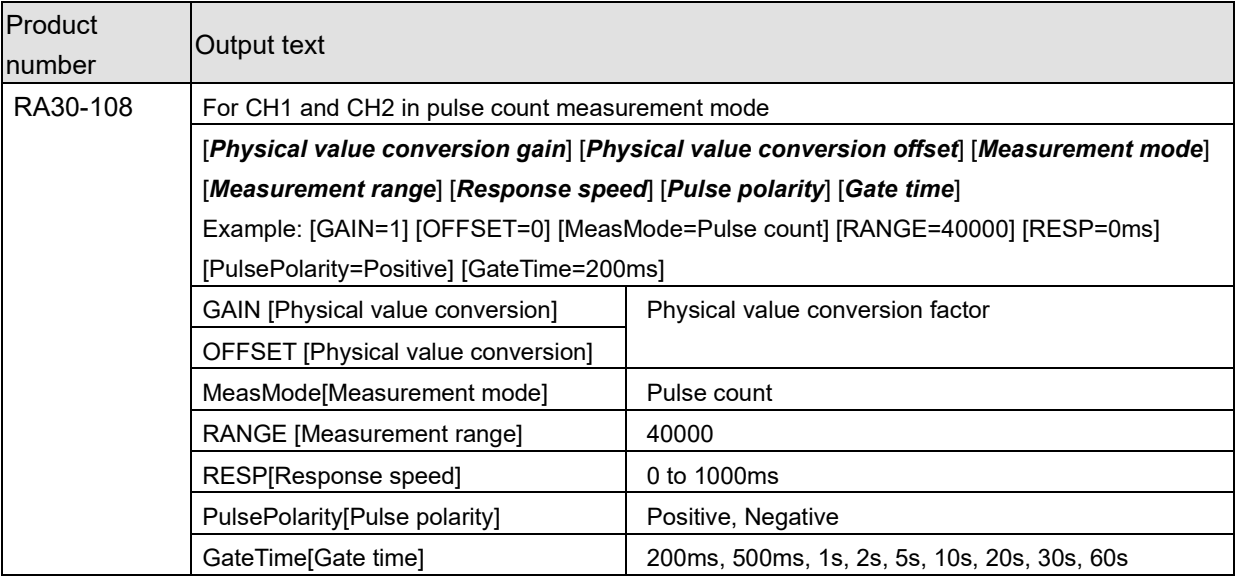

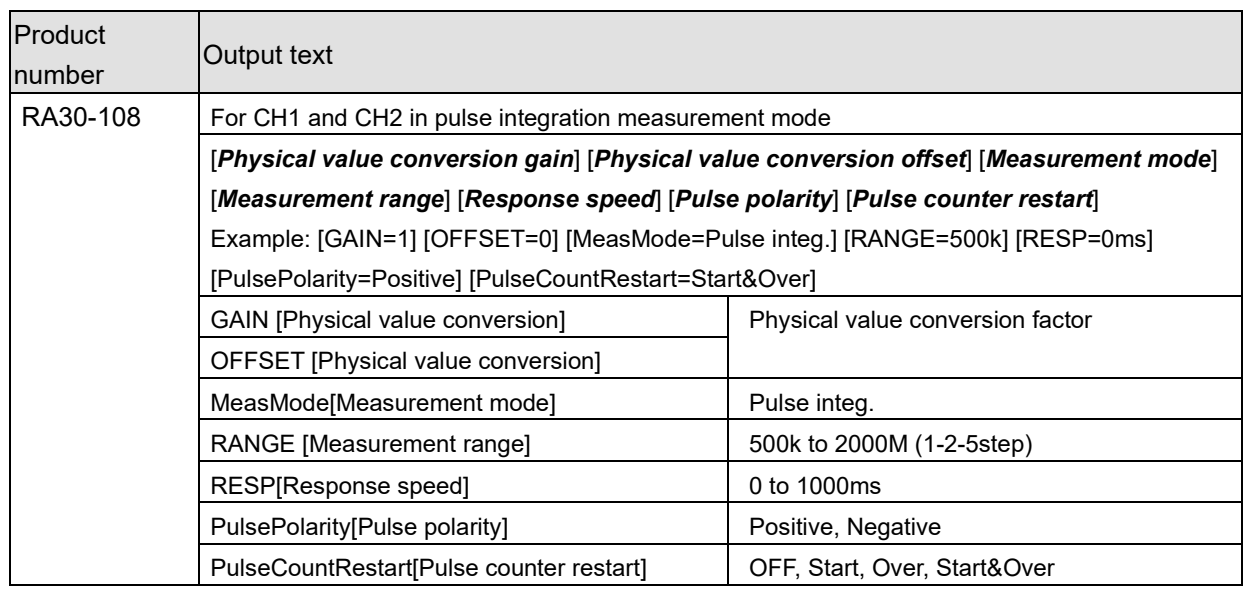

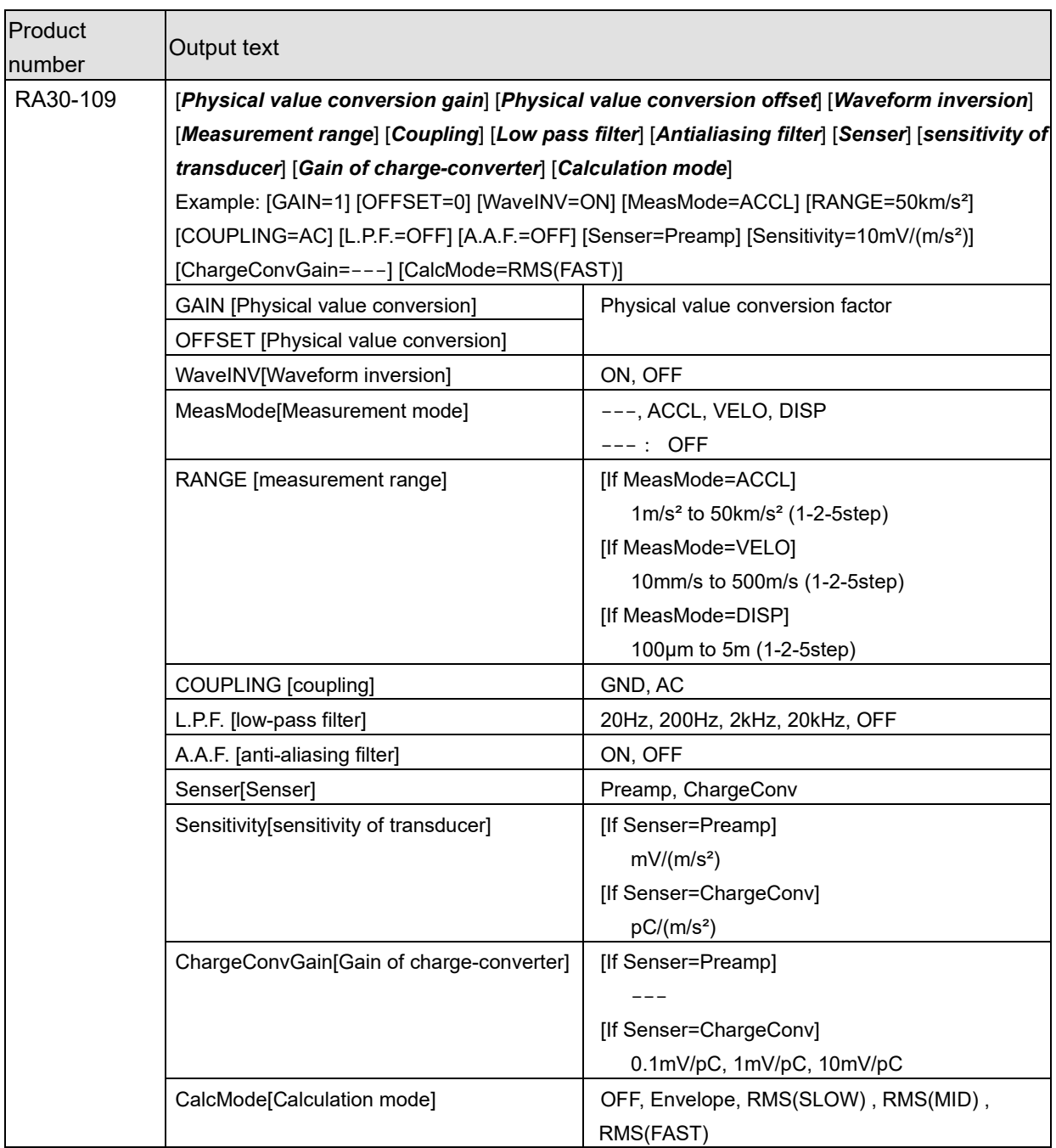

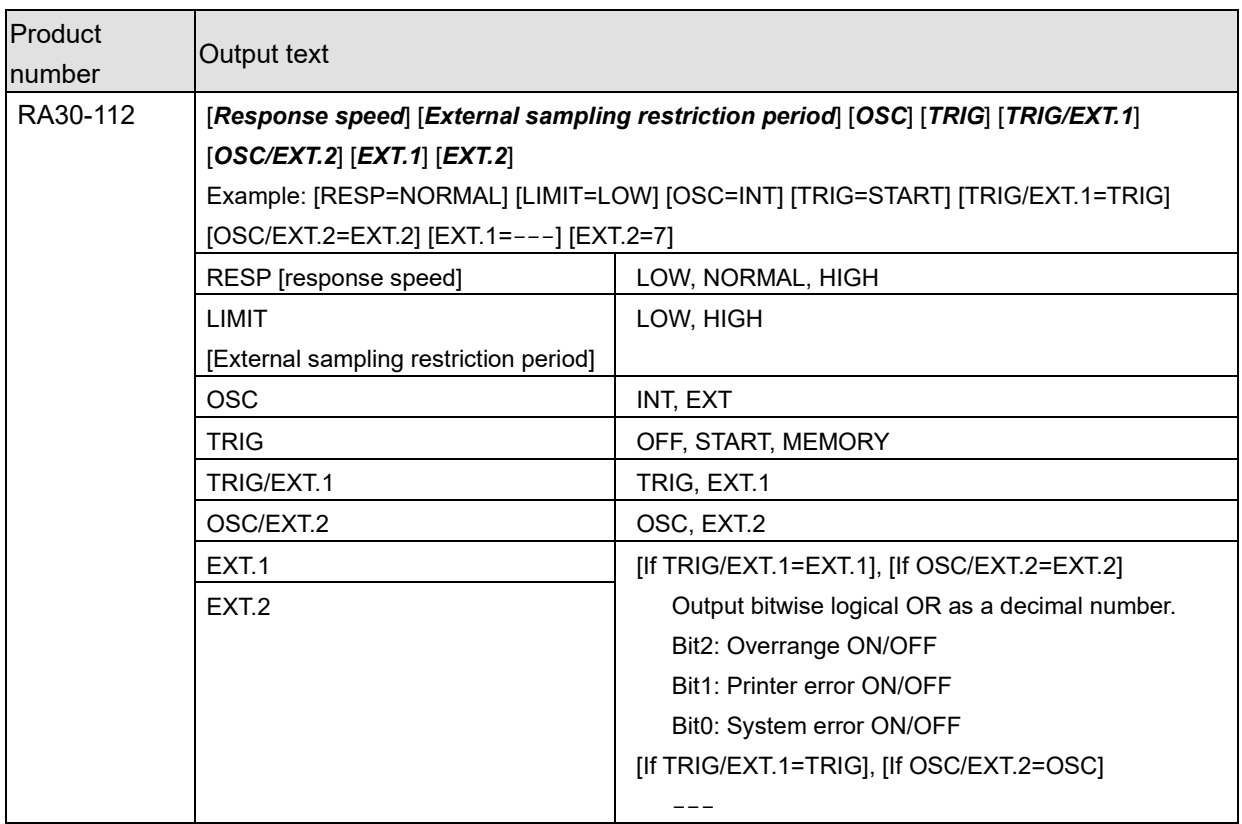

For the ["4.3. Channel information \(\[CH Info\] category\)"](#page-27-0) of the RA30-112, output to CH1.

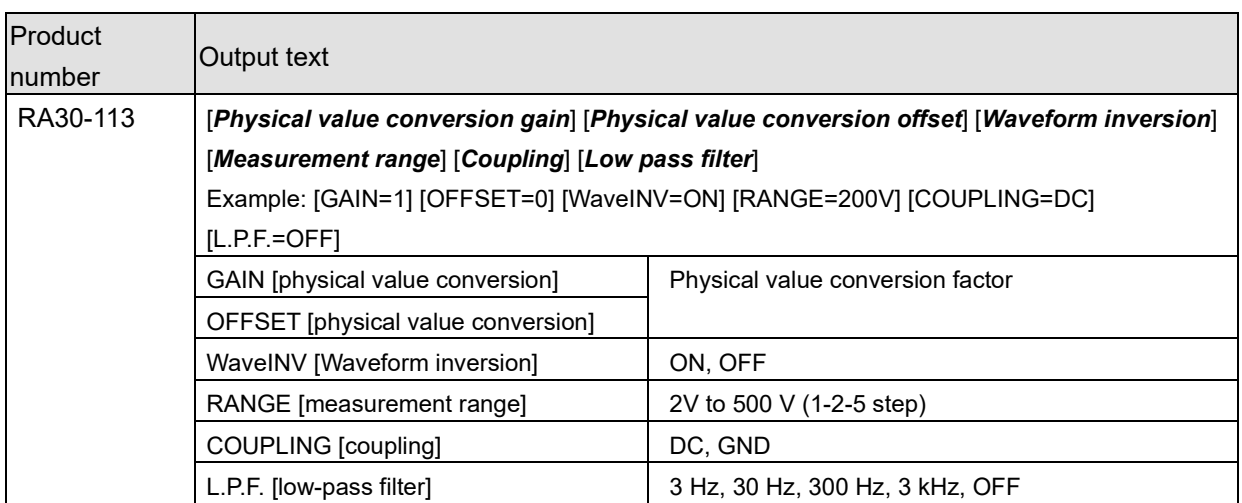

## <span id="page-37-0"></span>4.4. Data part ([DATA] category)

The data is structured with channels as columns and samples as lines.

Two values (two columns) are output for each channel when [Sampling Data Format \(Normal/P-P\)](#page-37-1) is "P-P" and one value (one column) is output for each channel when it is "Normal". The output data count and the meaning of the data also differ according to the recording device (PRINTER, SSD, or MEMORY).

## <span id="page-37-1"></span>Sampling Data Format (Normal/P-P)

The data formats corresponding to each recording device of the RA3100 are indicated in the table below. "No" indicates that the data format is not supported by the RA3100. SSD is a setting when recording to the RA3100 main unit.

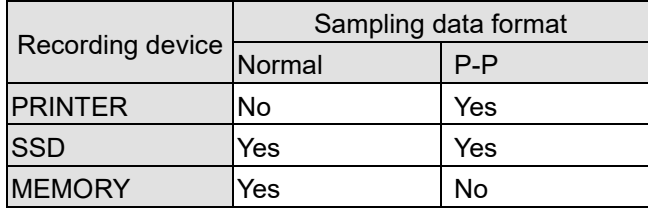

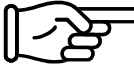

See ["4.4.1. Structure of Data Output"](#page-38-0).

The first line is the item name, and the subsequent lines are the physical values or voltage values (temperature values).

See ["4.4.3. Recorded data name \(first line\)"](#page-42-0) and ["4.4.4. Output Format of Recorded Data"](#page-45-0).

## Example CSV File

For SSD (Normal) with three items of analog channel data

[DATA]

```
TIME[ms],voltage[V],temperature[°C],pressure[Pa],Trigger,Mark
0,-4.37500E+01,2.12500E+01,0.00000E+00,1,0
5,-3.82813E+01,2.12500E+01,5.15625E+00,0,1
....
```
For PRINTER with one item of analog channel data

```
[DATA]
TIME[ms],voltage[V]-Min,voltage[V]-Max,Trigger,Mark
0,-4.37500E+01,2.12500E+01,1,0
5,-3.82813E+01,2.12500E+01,0,1
....
```
## For MEMORY with one item of logic channel data [16ch]

#### [DATA]

```
TIME[us],DA[1],DA[2],DA[3],DA[4],DA[5],DA[6],DA[7],DA[8],DB[1],DB[2],DB[3],DB[4],DB[5],DB[6],DB[7],DB[8]
0,1,0,0,0,0,0,0,0,0,0,0,0,0,0,0,0
2,0,1,0,0,0,0,0,0,0,0,0,0,0,0,0,0
....
```
## <span id="page-38-0"></span>4.4.1. Structure of Data Output

The output data count (data columns) differ according to the RA30-xxx module configuration, measurement enabled/disabled setting, recording device (PRINTER, SSD, or MEMORY), and sampling data format (Normal/P-P).

See ["4.4.2. Data Types and Data Order"](#page-39-0).

## MEMORY

Contains [Time Data,](#page-39-1) [Analog Channel Data \(Normal\)](#page-39-2) and [Logic Channel Data \[16ch\] \(Normal\).](#page-39-3)

## SSD (Normal)

Contains [Time Data,](#page-39-1) [Analog Channel Data \(Normal\),](#page-39-2) [Logic Channel Data \[16ch\] \(Normal\),](#page-39-3) and [Status.](#page-41-0)

## PRINTER or SSD (P-P)

Contains [Time Data,](#page-39-1) [Analog Channel Data \(P-P\),](#page-39-4) [Logic Channel Data \[16ch\] \(P-P\),](#page-41-1) and [Status.](#page-41-0)

## <span id="page-39-0"></span>4.4.2. Data Types and Data Order

The six data types are [Time Data,](#page-39-1) [Analog Channel Data \(Normal\),](#page-39-2) [Logic Channel Data \[16ch\] \(Normal\),](#page-39-3) [Analog Channel Data \(P-P\),](#page-39-4) [Logic Channel Data \[16ch\] \(P-P\),](#page-41-1) and [Status.](#page-41-0)

The order of the data is time data first, channel data next, then [Status](#page-41-0) last. Channel data [\(Analog Channel Data \(Normal\),](#page-39-2) [Logic Channel Data \[16ch\] \(Normal\),](#page-39-3) [Analog Channel](#page-39-4)  [Data \(P-P\),](#page-39-4) and [Logic Channel Data \[16ch\] \(P-P\)\)](#page-41-1) is output for channels with measurement enabled (indicated in red in the image below). The data is sorted with lower slot numbers first.

RA3100 channel settings sub menu (for RA30-101)

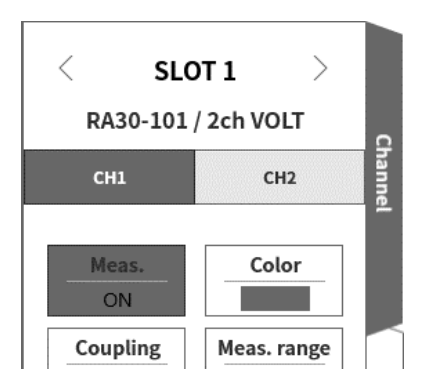

## <span id="page-39-1"></span>Time Data

See ["Time Data Format"](#page-45-0).

## <span id="page-39-2"></span>Analog Channel Data (Normal)

The values of converting the sampling data of the RA30-101, RA30-102, RA30-103, RA30-106, etc. to physical values or voltage values/temperature values, or waveform inversion values. See ["Analog](#page-45-1)  [Channel Data Format"](#page-45-1).

## <span id="page-39-3"></span>Logic Channel Data [16ch] (Normal)

The RA30-105 has channel groups A and B, with each group having 8 channels, for a total of 16 data items. The order of the 16 data items is indicated in the table below.

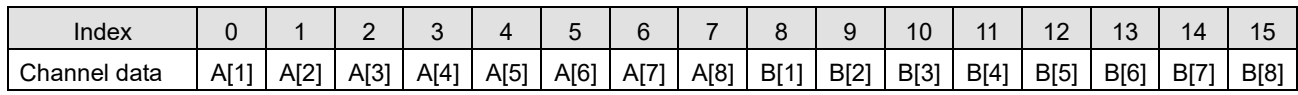

## <span id="page-39-4"></span>Analog Channel Data (P-P)

Primary processing is performed on the fastest sampled results for each period of the sampling period to generate two items of data. One is the maximum value and the other is the minimum value. The result is the values converted to physical values or voltage values/temperature values, or waveform inversion values. See ["Analog Channel Data Format"](#page-45-1).

Sample data is used for an explanation.

The image below divides the "Signal 1" data and primary processing result by color. The table below indicates the values when that data is output to a CSV file.

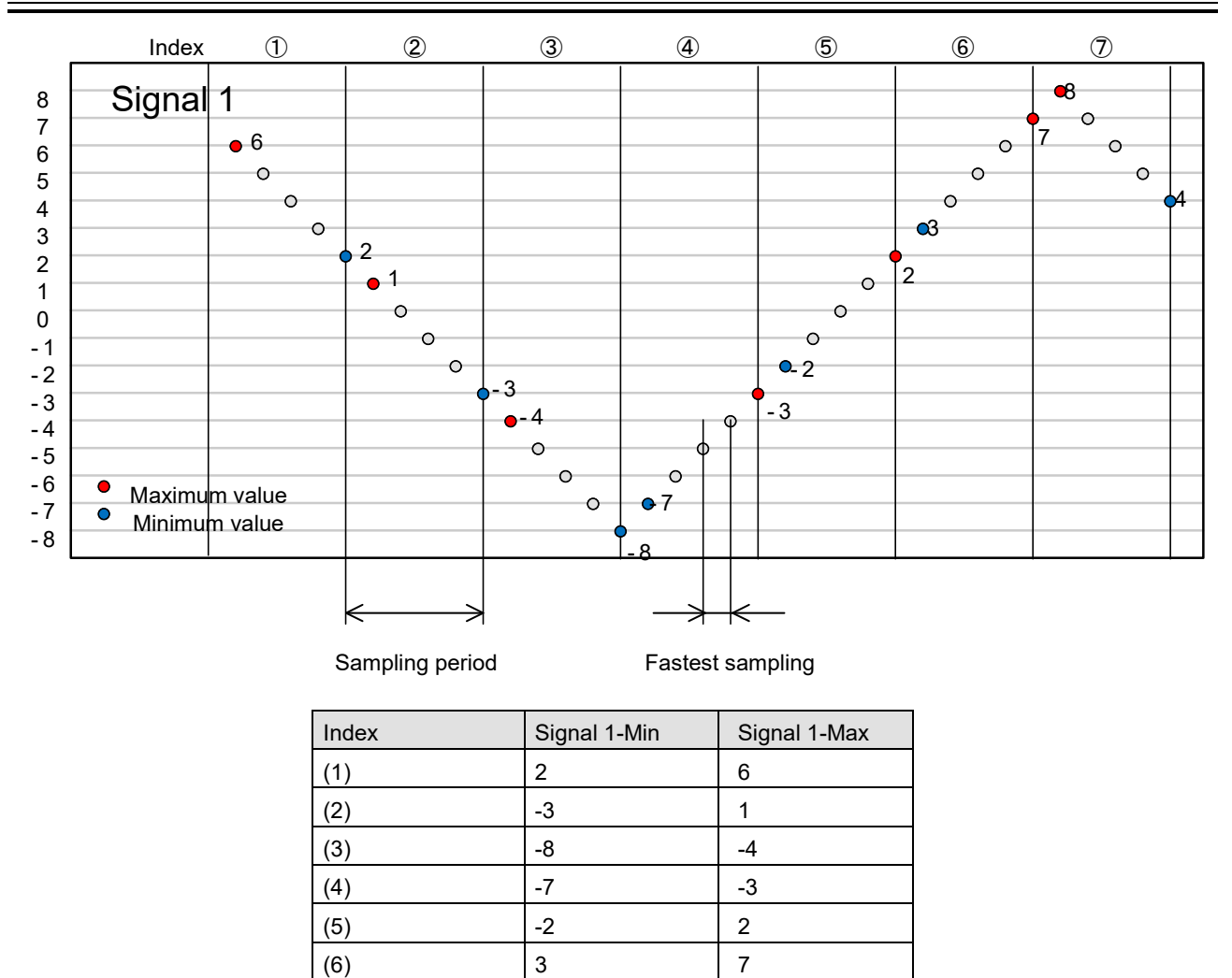

 $(7)$  and  $\begin{array}{|c|c|c|c|c|} \hline 4 & 8 \ \hline \end{array}$ 

## <span id="page-41-1"></span>Logic Channel Data [16ch] (P-P)

Primary processing is performed on the fastest sampled results for each period of the sampling period to generate two items of data. They are Value 1 (Level) and Value 2 (Flag). See the image below. The RA30-105 has channel groups A and B, with each group having 8 channels, for a total of 32 (2 x 16) data items.

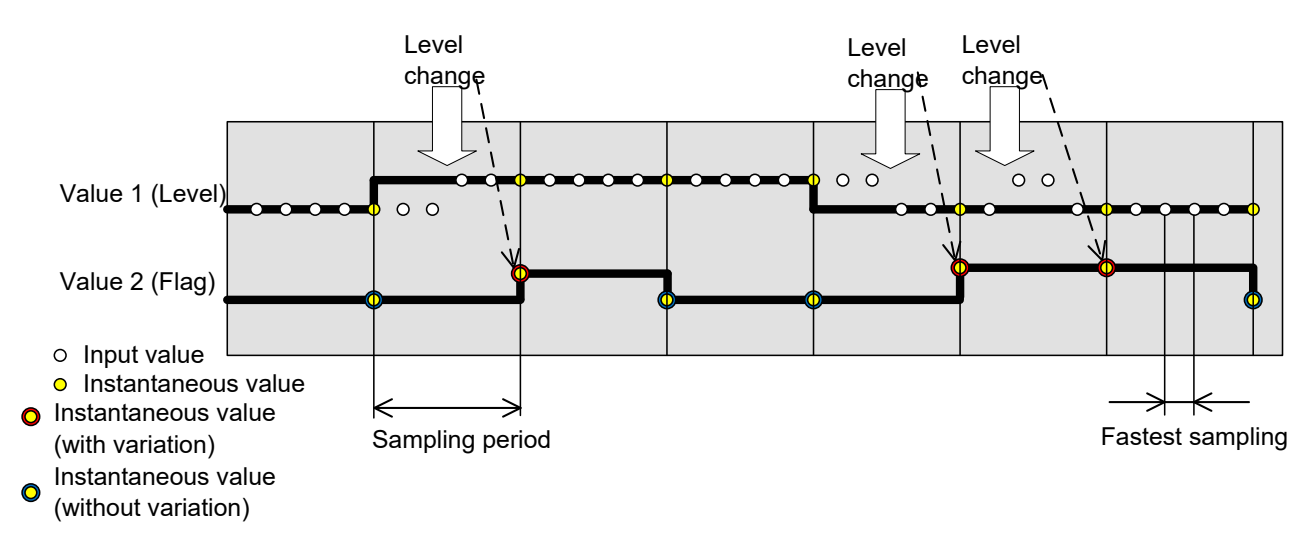

Value 1 (Level): 0 (Low) or 1 (High)

Value 2 (Flag): 0 (without change during period) or 1 (with change during period) The order of the data is indicated in the table below. Value 1 (Level) is the even number Index in the

table below and Value 2 (Flag) is the odd number Index in the table below.

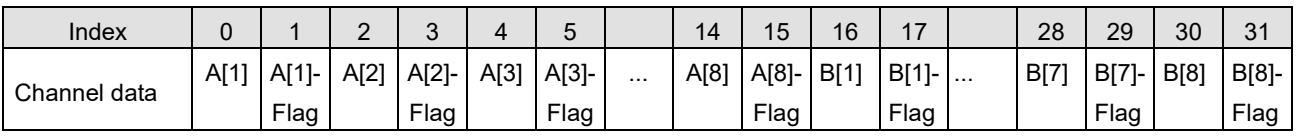

#### <span id="page-41-0"></span>**Status**

The Trigger and Mark.

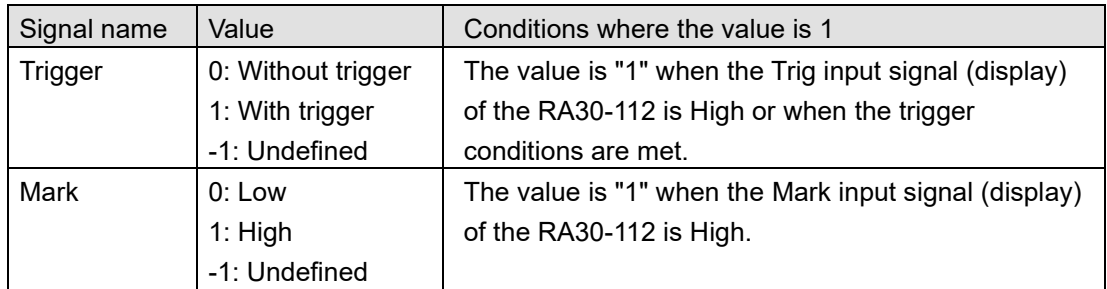

-1: Undefined is output to the MEMORY recorded data area when data coupling is performed.

## <span id="page-42-0"></span>4.4.3. Recorded data name (first line)

Output to the first line of the category with [DATA] as the signal name and unit name. The table below indicates example values for the signal name and unit name.

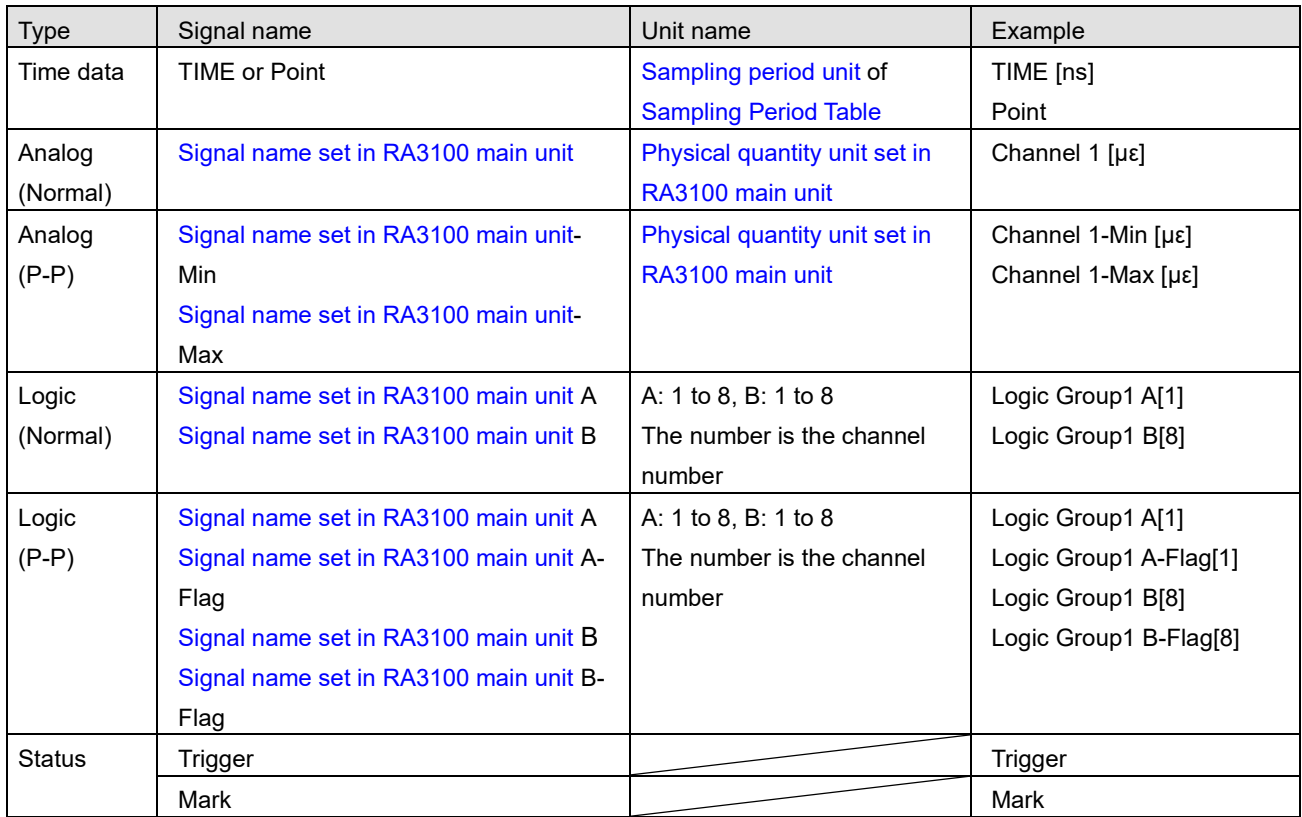

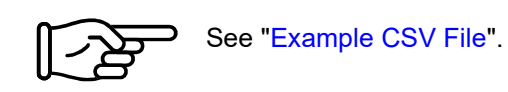

## **NOTE**

 $\Box$ If the signal name is blank in the RA3100, only the unit name is output. To add a signal name, it is necessary to directly edit the CSV file that was output.

## <span id="page-43-0"></span>Sampling Period Table

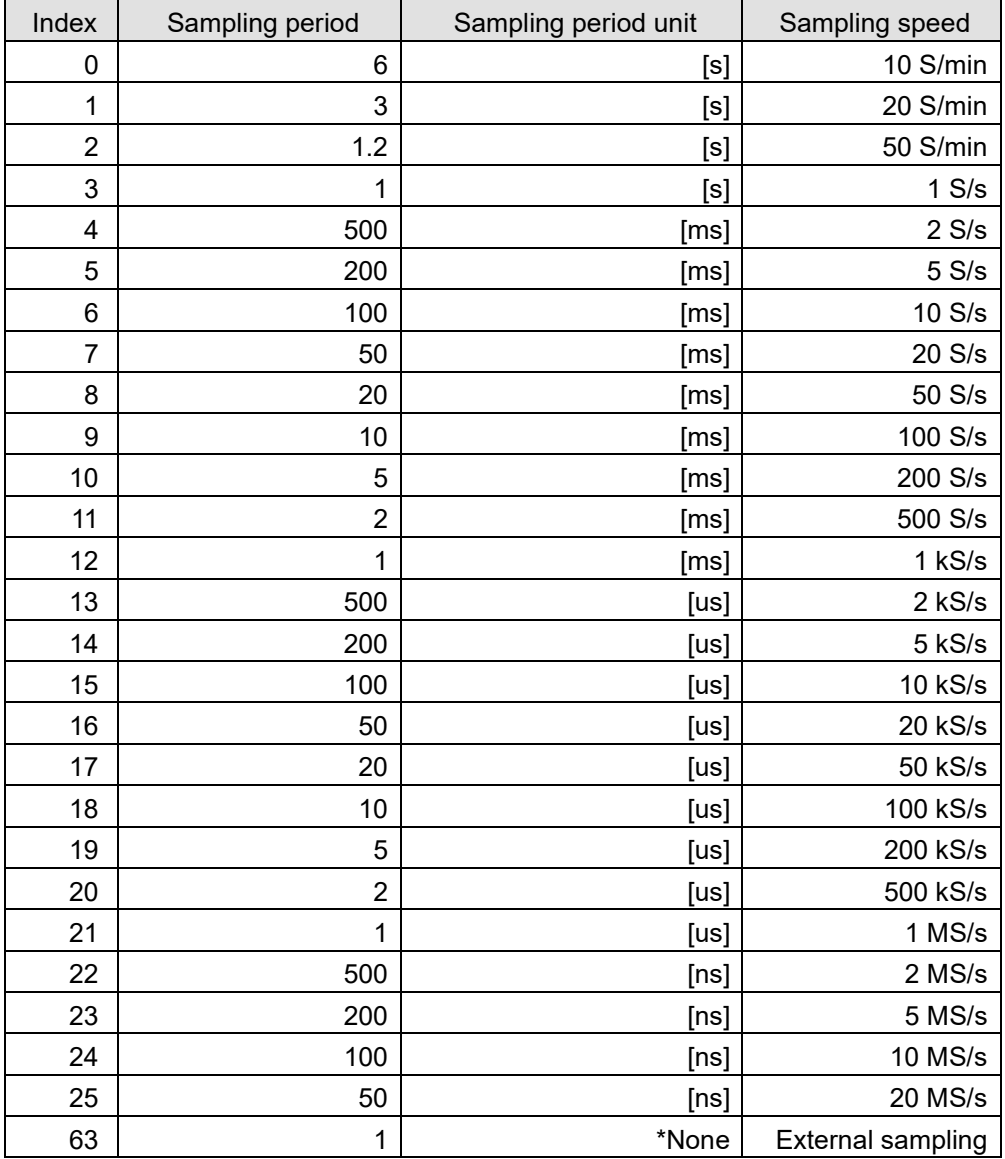

#### <span id="page-44-0"></span>Signal name set in RA3100 main unit

The signal name set in [Channel list] - [Common] in the recording setup of the RA3100. It is blank when the signal name is not set.

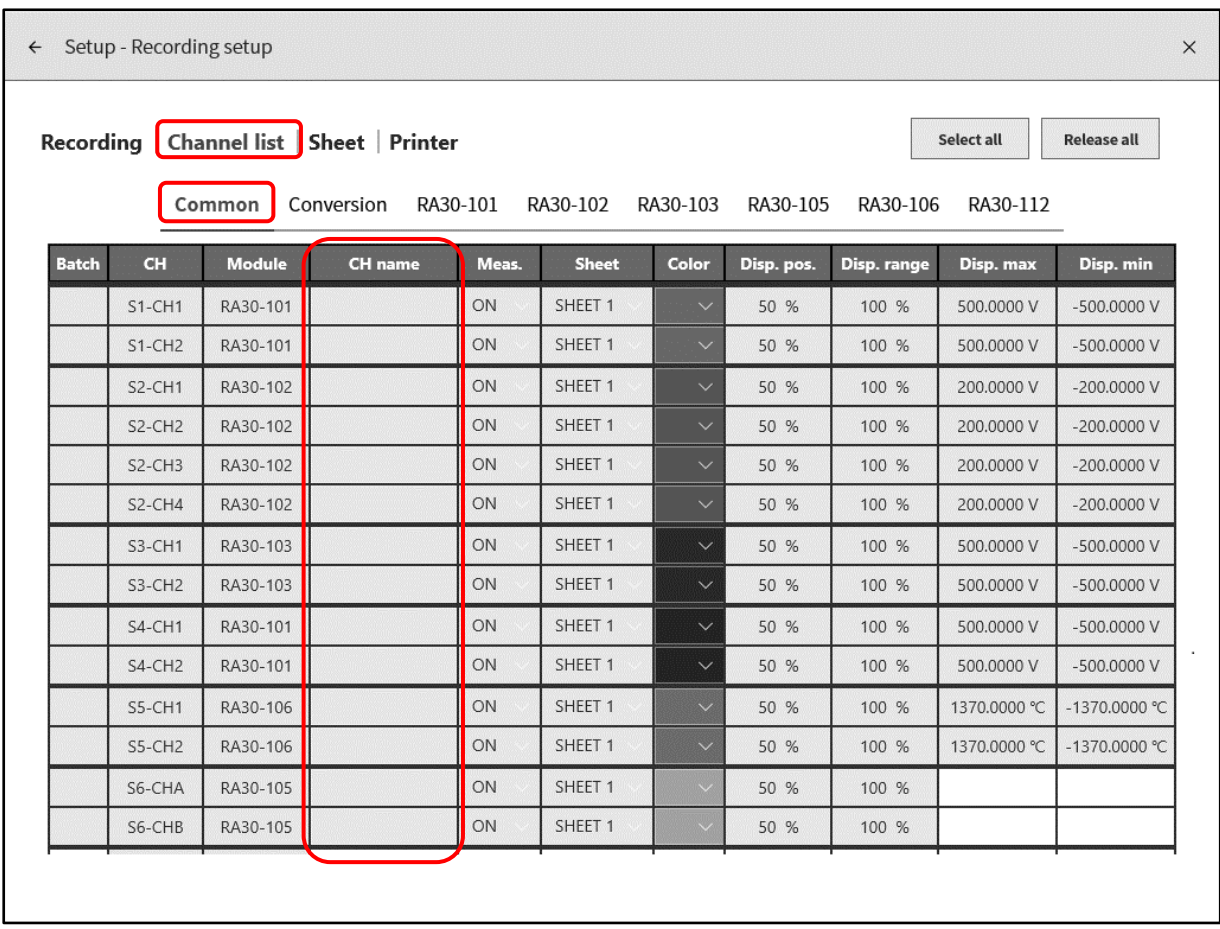

## <span id="page-44-1"></span>Physical quantity unit set in RA3100 main unit

The unit set in [Channel list] - [Conversion] in the recording setup of the RA3100. When the conversion method is "None", the standard unit (voltage and temperature) is output.

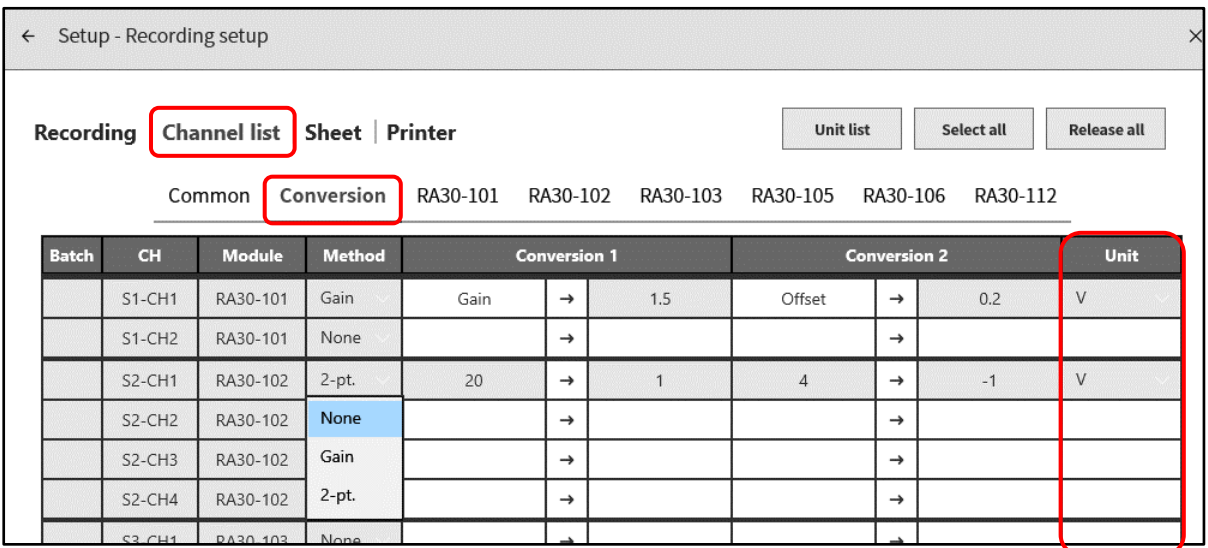

## <span id="page-45-0"></span>4.4.4. Output Format of Recorded Data

#### Time Data Format

The time data in the first column is the result of multiplying the sample point Index by the sampling period of ["Sampling Period Table"](#page-43-0). With external sampling, it is the sample point. Output as an integer or fixed point with the start of the recording file as 0 (s, ms, us, or ns).

#### Example of time data value

The table below indicates the time data value of the sampling period (representative).

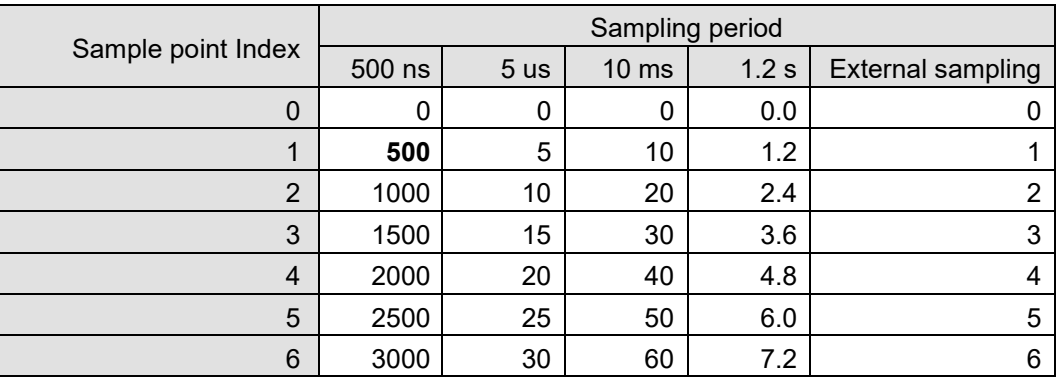

## <span id="page-45-1"></span>Analog Channel Data Format

Analog channel data is output in index format.

Index notation format: (sign)  $\#.\# \# \# \# \to \# \#$ 

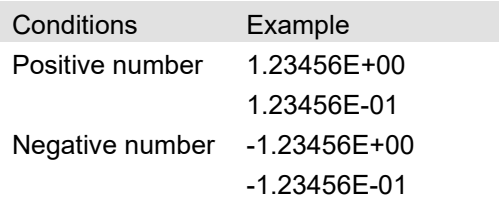

The sixth floating point digit of the fixed-point part is rounded off.

1.234554E-07 → 1.23455E-07

1.234555E-07 → 1.23456E-07

## <span id="page-46-0"></span>5. MDF File Format

The format complies with ASAM MDF Version 4.1.

Generally, only the format differs from CSV. This section is specific to MDF.

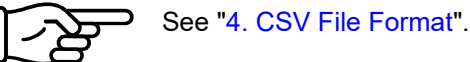

## <span id="page-46-1"></span>5.1. Characteristics

Contains IDBLOCK, HDBLOCK, FHBLOCK, MDBLOCK, TXBLOCK, DGBLOCK, CGBLOCK, CNBLOCK, CCBLOCK, and DZBLOCK.

The date/time information is output with the local time.

In CNBLOCK, which defines the sample data structure, cn\_type is 2: MASTER (X axis data) or 0: VALUE (channel data, Status).

The sample data type is integer (rather than the commonly used double type) because it results in a smaller file size. The voltage conversion factor or physical quantity conversion factor is output to CCBLOCK. The file size is further reduced via zip compression.

## <span id="page-46-2"></span>5.2. Relationship between MDF and RA3100 Recorded Data

## <span id="page-46-3"></span>5.2.1. Conversion Data

The table below indicates the kinds of data and their data type.

All recorded channel data is converted. The channel data is in the order of lower slot number first. X axis data is appended before the channel data.

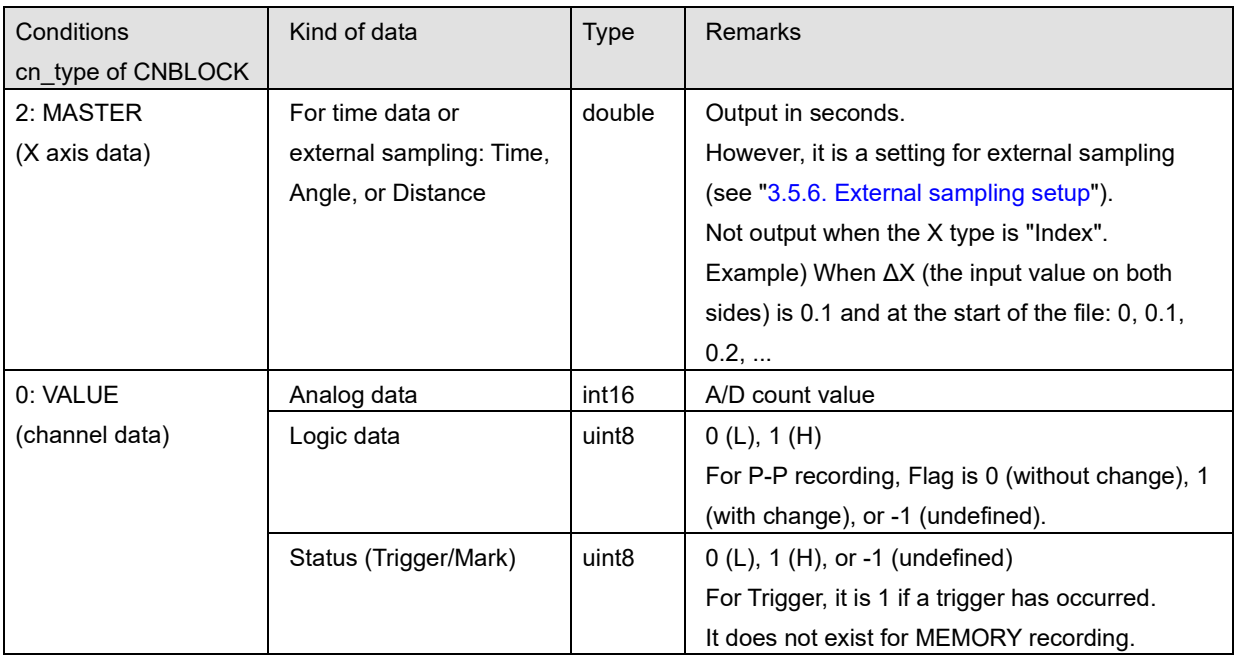

## <span id="page-46-4"></span>5.2.2. cg tx acq name (recording name)

The recording name is output to tx\_data of the TXBLOCK referenced by cg\_tx\_acq\_name of the CGBLOCK.

See ["Recorded data name"](#page-19-3).

#### <span id="page-47-0"></span>5.2.3. cg\_md\_comment (comment on recording name)

The comment on the recording name is output to tx\_data of the TXBLOCK referenced by cg\_md\_comment of the CGBLOCK.

Format: A\_B\_C\_D (see the table below for information on ABCD) Example) RecordingName\_RA3100\_SSD\_Normal

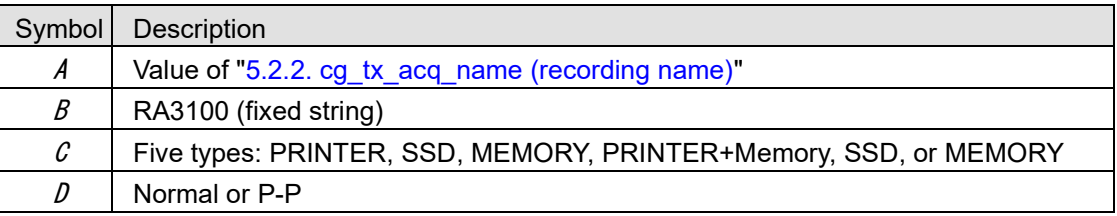

## <span id="page-47-1"></span>5.2.4. cn tx name (name of X axis data)

The value output differs according to the conditions, as indicated in the table below. Also specify ["5.2.5.](#page-47-2)  cn md unit (unit name of X axis data)" and "5.2.6. cn sync type (data type of X axis)".

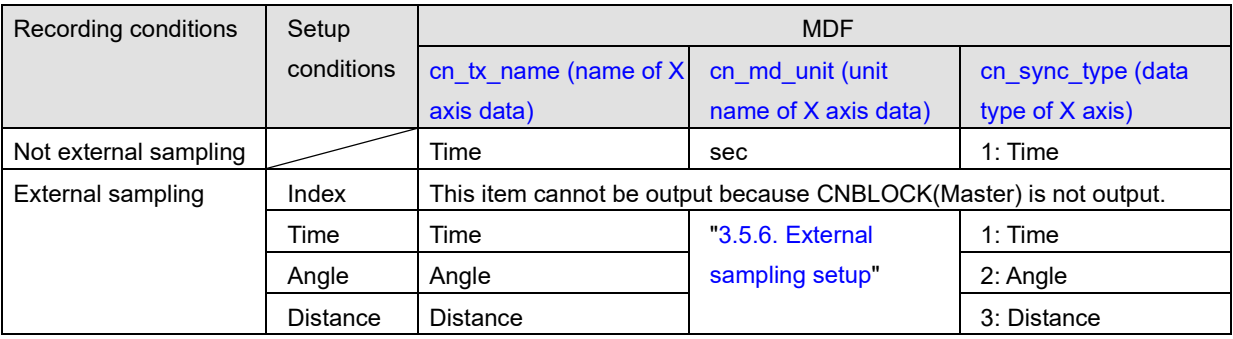

## <span id="page-47-2"></span>5.2.5. cn md unit (unit name of X axis data)

See ["5.2.4. cn\\_tx\\_name \(name of X axis data\)"](#page-47-1).

## <span id="page-47-3"></span>5.2.6. cn\_sync\_type (data type of X axis)

See ["5.2.4. cn\\_tx\\_name \(name of X axis data\)"](#page-47-1).

## <span id="page-47-4"></span>5.2.7. cn tx name (name of channel data)

The signal name is output to tx\_data of the TXBLOCK referenced by cn\_tx\_name of the CNBLOCK. ["Signal name set in RA3100 main unit"](#page-44-0) (same as ["4. CSV File Format"](#page-26-0)).

## <span id="page-47-5"></span>5.2.8. cn\_md\_unit (unit name of channel data)

The unit is output to tx\_data of the TXBLOCK referenced by cn\_md\_unit of the CNBLOCK. ["Physical quantity unit set in RA3100 main unit"](#page-44-1) (same as ["4. CSV File Format"](#page-26-0)).

#### <span id="page-48-0"></span>5.2.9. cn\_md\_comment (comment of channel data)

The channel information is output to tx\_data of the TXBLOCK referenced by cn\_md\_comment of the CNBLOCK.

["Channel information \(\[CH Info\] category\)"](#page-27-0) (["4. CSV File Format"](#page-26-0)).

Example:

S1-CH2,RA30-101,AD1\_signal name,OFF,[GAIN=1] [OFFSET=0] [RANGE=1V] [COUPLING=DC] [L.P.F.=30Hz] [A.A.F.=ON]

<span id="page-48-1"></span>5.2.10. cn tx name (name of channel data physical value)

(same as ["5.2.7. cn\\_tx\\_name \(name of channel data\)"](#page-47-4)).

- <span id="page-48-2"></span>5.2.11. cc\_unit\_name (unit name of channel data physical value) (same as ["5.2.8. cn\\_md\\_unit \(unit name of channel data\)"](#page-47-5)).
- <span id="page-48-3"></span>5.2.12. cc\_md\_comment (comment of channel data physical value) (same as ["5.2.9. cn\\_md\\_comment \(comment of channel data\)"](#page-48-0)).

<span id="page-48-4"></span>5.2.13. cc\_val[0] (physical quantity conversion offset of channel data)

| cc_val[]                      | Value                     | <b>Conditions</b>                              |
|-------------------------------|---------------------------|------------------------------------------------|
| 5.2.14. cc_val[1] (physical   | Voltage conversion        | When the conversion method is set to "None"    |
| quantity conversion gain of   | factor                    |                                                |
| channel data)                 | Physical quantity         | When the conversion method is set to "Gain" or |
|                               | conversion factor         | "2-pt."                                        |
| 5.2.13. cc_val[0] (physical   | Voltage conversion offset | When the conversion method is set to "None"    |
| quantity conversion offset of | Physical quantity         | When the conversion method is set to "Gain" or |
| channel data)                 | conversion offset         | "2-pt."                                        |

Conversion method setting: See ["Physical quantity unit set in RA3100 main unit.](#page-44-1)"

## <span id="page-48-5"></span>5.2.14. cc\_val[1] (physical quantity conversion gain of channel data)

See ["5.2.13. cc\\_val\[0\] \(physical quantity conversion offset of channel data\)"](#page-48-4).

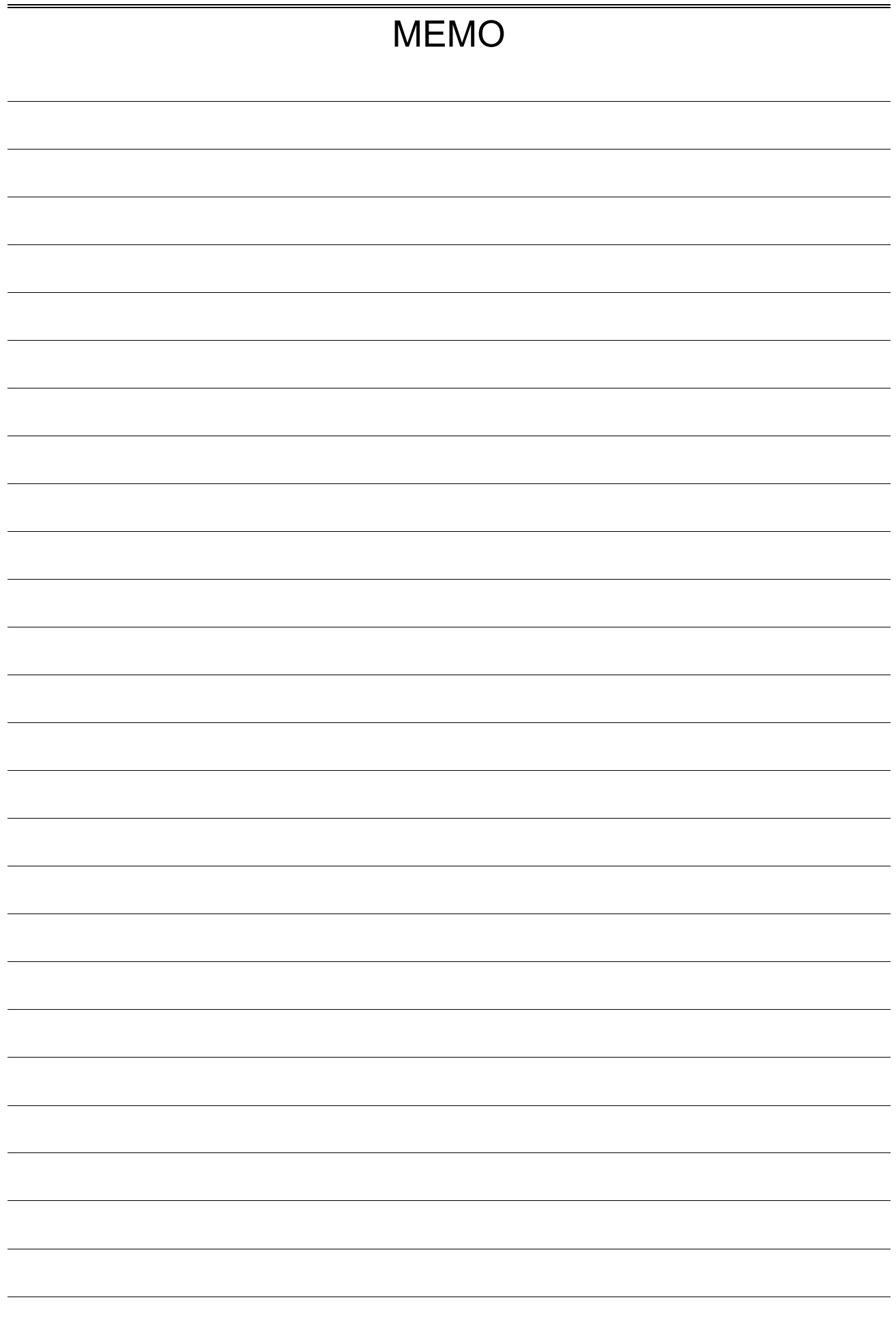

File Converter RA3100

Instruction Manual **1WMPD4004500C** 4th Edition

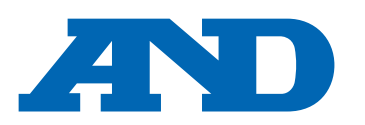

#### **A&D Company, Limited**

3-23-14 Higashi-Ikebukuro, Toshima-ku, Tokyo 170-0013, JAPAN Telephone: [81] (3) 5391-6132 Fax: [81] (3) 5391-1566

#### **A&D ENGINEERING, INC.**

47747 Warm Springs Blvd, Fremont, California 94539, U.S.A. Tel: [1] (800) 726-3364 Weighing Support:[1] (888) 726-5931 Inspection Support:[1] (855) 332-8815

#### **A&D INSTRUMENTS LIMITED**

Unit 24/26 Blacklands Way, Abingdon Business Park, Abingdon, Oxfordshire OX14 1DY United Kingdom Telephone: [44] (1235) 550420 Fax: [44] (1235) 550485

#### **A&D AUSTRALASIA PTY LTD**

32 Dew Street, Thebarton, South Australia 5031, AUSTRALIA Telephone: [61] (8) 8301-8100 Fax: [61] (8) 8352-7409

#### **A&D KOREA Limited** 한국에이.엔.디(주)

서울특별시 영등포구 국제금융로6길33 (여의도동) 맨하탄빌딩 817 우편 번호 07331 ( 817, Manhattan Bldg., 33. Gukjegeumyung-ro 6-gil, Yeongdeungpo-gu, Seoul, 07331 Korea ) 전화: [82] (2) 780-4101 THE ORDING 팩스: [82] (2) 782-4264

#### **OOO A&D RUS** OOO "ЭЙ энд ДИ РУС"

Почтовый адрес:121357, Российская Федерация, г.Москва, ул. Верейская, дом 17 Юридический адрес: 117545, Российская Федерация, г. Москва, ул. Дорожная, д.3, корп.6, комн. 8б ( 121357, Russian Federation, Moscow, Vereyskaya Street 17 ) тел.: [7] (495) 937-33-44 факс: [7] (495) 937-55-66

#### **A&D Instruments India Private Limited**

D-48, उद्योग विहार , फेस -5, गुड़गांव - 122016, हरियाणा , भारत ( D-48, Udyog Vihar, Phase- V, Gurgaon - 122016, Haryana, India )<br>फोन : [91] (124) 4715555 फैक्स : [91] (124) 4715599 फैक्स: [91] (124) 4715599

#### **A&D SCIENTECH TAIWAN LIMITED. A&D**台灣分公司 艾安得股份有限公司

台湾台北市中正區青島東路 5 號 4 樓 ( 4F No.5 Ching Tao East Road, Taipei Taiwan R.O.C. ) Tel : [886](02) 2322-4722 Fax : [886](02) 2392-1794

#### **A&D INSTRUMENTS (THAILAND) LIMITED** บริษัท เอ แอนด์ดีอินสทรูเม้นท์(ไทยแลนด์) จำกัด

168/16 หมู่ที่ 1 ตำบลรังสิต อำเภอธัญบุรีจังหวัดปทุมธานี12110 ประเทศไทย ( 168/16 Moo 1, Rangsit, Thanyaburi, Pathumthani 12110 Thailand ) Tel : [66] 20038911

ऐ&डी इन्सुट्रयमेन्ट्स इण्डिया प्रा0 लिमिटेड